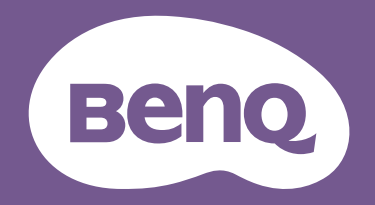

# LCD モニター ユーザー ガイド

DesignVue デザイン モニター | PD シリーズ

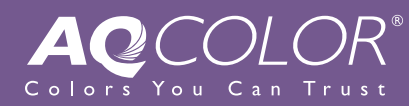

<span id="page-1-0"></span>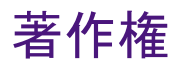

Copyright © 2022 by BenQ Corporation. All rights reserved. 本書のいかなる部分も、BenQ Corporation の事前の書面による同意なく、電子的、機械的、磁気的、光学的、化学 的、手動その他の手段を問わず、複製、転載、改変、検索システムへの保存、他言語 またはコンピュータ言語への翻訳を行うことはできません。

# 免責

BenQ Corporation は、明示的または暗示的を問わず、本書の内容に関して、特に保証、 商業的可能性、特定目的への適合性に関しては、いかなる表明または保証もいたしま せん。また、BenQ Corporation は、お客様に改訂または修正の通知を行う義務を負う ことなく、本書を改訂したり、本書の内容を随時修正する権利を有します。

フリッカー フリーの性能は、ケーブルの品質、電源の安定度、信号への干渉の有無、 アースの品質等の外的要素をはじめ、さまざまな要素により影響を受けます。(フリッ カー フリー モデルのみが該当します。)

# BenQ ecoFACTS

BenQ has been dedicated to the design and development of greener product as part of its aspiration to realize the ideal of the "Bringing Enjoyment 'N Quality to Life" corporate vision with the ultimate goal to achieve a low-carbon society.Besides meeting international regulatory requirement and standards pertaining to environmental management, BenQ has spared no efforts in pushing our initiatives further to incorporate life cycle design in the aspects of material selection, manufacturing, packaging, transportation, using and disposal of the products.BenQ ecoFACTS label lists key eco-friendly design highlights of each product, hoping to ensure that consumers make informed green choices at purchase.Check out BenQ's CSR Website at<http://csr.BenQ.com/> for more details on BenQ's environmental commitments and achievements.

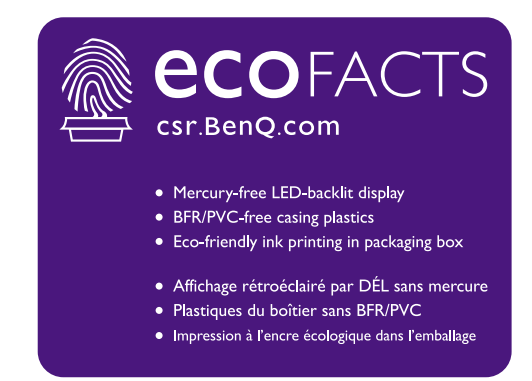

# <span id="page-2-1"></span><span id="page-2-0"></span>製品サポート

常に最新かつ正確な情報をお客様にお届けするために、内容が予告なく変更される場 合があります。本書の最新版およびは、ホーム他の製品情報はホームページでご覧い ただけます。提供されるファイルは、モデル毎に異なります。

- 1. コンピュータがインターネットに接続されていることを確認してください。
- 2. <Support.BenQ.com> からお住まい国のウェブサイトをご覧ください。ウェブサイトの レイアウトと内容は、地域 / 国によって異なります。
	- ユーザーマニュアルおよび関連ドキュメント
	- ドライバとアプリケーション
	- (EU のみ)解体について:ユーザーマニュアルのダウンロードページからご覧いただけ ます。本書は 規定 (EU) 2019/2021 に基づき本機を修理またはリサイクルするために提供 されています。保証期間内の補修については、必ずお住まい地域のカスタマーサービス にお問合せください。保証外の製品の補修を希望される方は、互換性を確保するために 専門のサービススタッフにお問合せになり、BenQ からパーツを取り寄せるようお勧めし ます。お客様ご自身で解体する場合は、お客様ご自身の責任において行ってください。本 機の解体に関する情報が見つからない場合は、お住まい地域のカスタマーサービスにお 問合せください。

# <span id="page-3-0"></span>Q&A インデックス

知りたいトピックを選択してください。

#### セットアップ

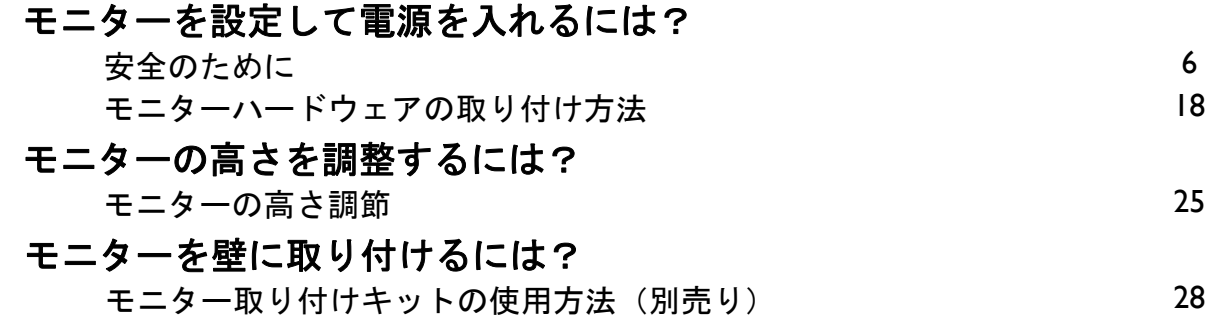

#### メニューとアクセサリ

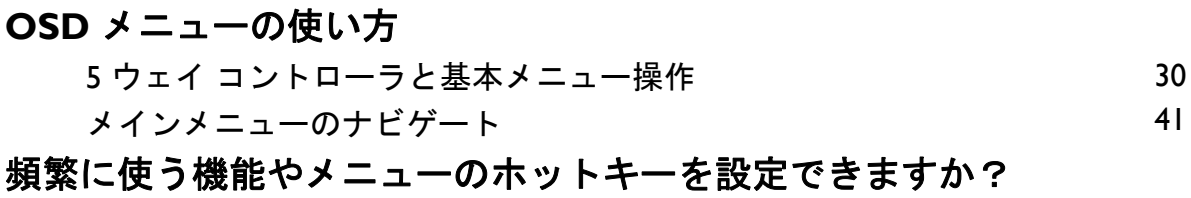

#### 入力源とカラー設定

入力源を切り替えるには?

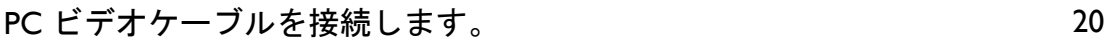

[ホットキーのカスタマイズ](#page-31-0) [32](#page-31-0)

[信号入力](#page-41-0) しょうせい ちょうしょう しゅうしょく インター・シーク インター・シーク インター・シーク インター・シーク しょうかん インター・シーク しょうかん しゅうしょう しょうかい しゅうしょく

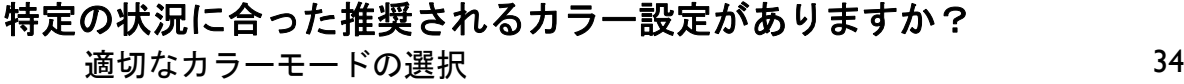

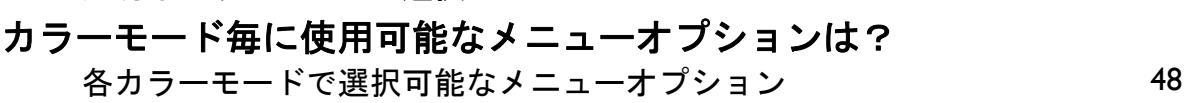

#### **HDR** コンテンツを見るには?

HDR [テクノロジーを使う](#page-38-0) スペッシュ しゅうしょう いっぱん [39](#page-38-0)

#### 効率を高める便利なツール

#### **1** 組のキーボードとマウスで **2** 台のコンピュータを操作するに

は?

2 台のビデオソースで I [組のキーボードとマウスを共有する\(](#page-33-0)CPU 切 <sub>34</sub><br>[替器\)](#page-33-0)

#### 複数のモニターを接続できますか?

MST (マルチストリーム転送) を使って複数のモニターを接続する [38](#page-37-0)

# メンテナンスと製品サポート

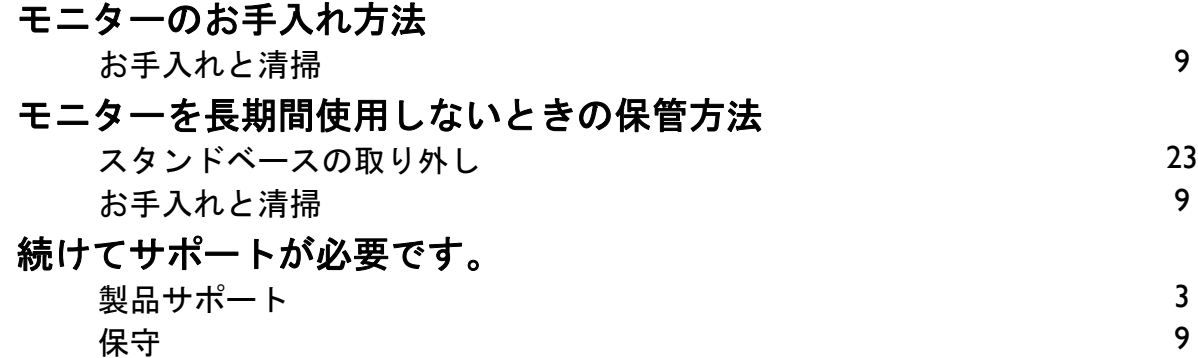

# <span id="page-5-1"></span><span id="page-5-0"></span>安全のために

### <span id="page-5-2"></span>電源についての安全対策

モニターが最高の性能で動作するよう、また、モニターをできるだけ長くお使いいただくために、以 下の安全上の注意点に従ってください。

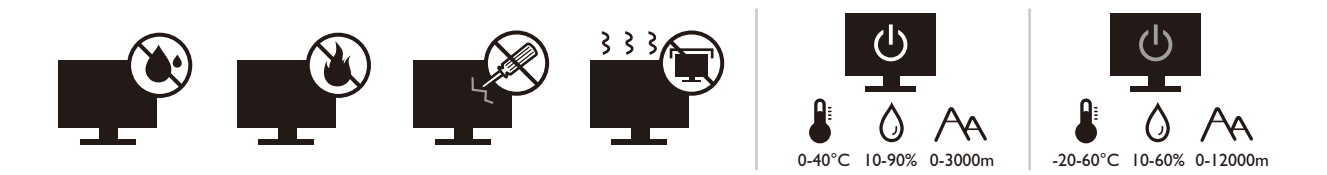

- 付属の電源コード以外のものは使用しないでください。
- 付属した電源コードは本機以外の電気機器等では使用できません。
- 機器の安全確保のため、機器のアースは確実に接続して使用してください。
- アースの接続は、必ず電源プラグをコンセントに差し込む前に行ってください。ま た、アースを外す場合は、必ず電源プラグをコンセントから抜いてから行ってくだ さい。
- 電源コードは必ず本製品に付属の物を使用してください、同梱した電源コードセッ トは本機以外の電気機器で使用できません。破損したり、磨耗したりしている電源 コードは絶対にご使用にならないでください。
- (リモコンが付いている場合) 指定された電池以外は使用しないでください。(液漏 れ、発熱、破裂、発火の原因となります。)使用済みの電池は、自治体の指示に従っ て廃棄してください。
- モニターの故障の原因となりますので、電源供給が安定しない場所でのご使用はお 止めください。
- 接地されたコンセントに電源コードを接続してからモニターの電源を入れてくだ さい。
- 複数の差込口が付いた延長コードをご使用になる場合は、合計の電気負荷量にご注 意ください。
- 電源コードを外す前に必ずモニターの電源を切ってください。

アダプタ付きのモデル:

- 本 LCD モニターに付属の電源アダプタだけをご使用ください。別のタイプの電源ア ダプタをご使用になると、故障の原因となり大変危険です。
- 機器を操作したり、バッテリーを充電したりするためにアダプタを使用するときに は、十分な通気を確保してください。電源アダプタを紙やその他の物で覆わないで ください。キャリーケースに入れたままで電源アダプタをご使用にならないでくだ さい。
- 電気アダプタを適切な電源に接続します。

• 電源アダプタをお客様ご自身で補修することはお止めください。内部に補修可能な パーツは含まれていません。故障したり、濡れたりした場合には、本体を交換して ください。

#### <span id="page-6-0"></span>装着

- 次のような場所ではモニターをご使用にならないでください。
	- 気温が極度に高いまたは低い、あるいは直射日光が当たる場所
	- ホコリが立ちやすい場所
	- 湿度が高い場所、雨に濡れやすい場所、水場の近く
	- 自動車、バス、電車、その他の乗り物の中など、振動や衝撃を受けやすい場所
	- ラジエター、ヒーター、石油ストーブ、あるいは発熱源の近く(オーディオのアンプを 含みます)などの加熱装置の近く
	- 適切な通気がない密閉された場所(クローゼットや本棚)
	- 不安定な場所、あるいは斜面
	- 化学物質や煙のあたる場所
- モニターの持ち運びには十分注意してください。
- モニターの上に重いものを載せると、ケガやモニターの破損の原因となる場合があ ります。
- お子様がモニターにぶら下がったり、上ったりしないようにしてください。
- 梱包材料はお子様の手の届かない場所に保管してください。

#### <span id="page-6-1"></span>操作

- 視力を保護するために、ユーザーガイドをお読みになり最適なスクリーン解像度と 表示距離に設定してください。
- 目の疲労を縮減するために、モニターをご使用になるときには定期的に休憩を取っ てください。
- 長時間次のような行為はしないでください。焼けた痕が残る場合があります。
	- 小さすぎてスクリーン全体に表示されない画像を再生します。
	- スクリーンに静止画を配置します。
- モニターにキズが付きますので、モニターパネルに直接指で触れたり、ペンや先が 尖ったモノで触れたりしないでください。
- ビデオコネクタを頻繁に接続したり、取り外したりすることを繰り返すと、モニ ターの故障の原因となります。
- このモニターは主に個人使用を対象として設計されています。このモニターを公共 の場や苛酷な環境でご使用になる場合は、お近くの BenQ サービスセンターへお問い 合わせください。
- 電気ショックの原因となりますので、お客様ご自身でモニターを解体したり、修理 したりしないでください。
- モニターから異臭がしたり、異常なノイズが聞こえたりした場合は、直ちにお近く の BenQ サービスセンターへお問い合わせください。

#### 注意

- モニターから 50~70 cm (20~28 インチ)程度離れてください。
- 長時間スクリーンを見つめたままでいると、眼精疲労を生じさせ視力が低下する場 合があります。1 時間作業を行うごとに 5 ~ 10 分間目を休めてください。
- 遠くにある物を見つめることで、目の疲れを軽減できます。
- 頻繁に瞬きをしたり、目の体操をするとドライアイを防止することができます。

## <span id="page-7-0"></span>リモコンの安全に関するご注意(リモコンが付属してい る場合)

- リモコンを直接熱源や高湿度の場所に置いたり、火の中に投げ込んだりしないでく ださい。
- リモコンを落とさないでください。
- リモコンを水や液体に濡らさないでください。そうしなければ、故障の原因となり ます。
- リモコンと製品のリモート センサーの間に物を置かないでください。
- リモコンを長期間使用しない場合は、バッテリーを外してください。

## <span id="page-7-1"></span>バッテリーを安全にお使いいただくために(リモコンが 付属している場合)

間違ったタイプのバッテリーをご使用になると、化学物質が漏れ出したり、爆発した りする恐れがあります。次の点に注意してください。

- バッテリーは必ず極性に注意して、正しい方向に挿入してください。
- バッテリーは種類によって異なる特性を持っています。異なる種類のバッテリーを 混ぜて使用しないでください。
- 古いバッテリーと新しいバッテリーを混ぜて使用しないでください。古いバッテ リーと新しいバッテリーを混ぜて使用すると、バッテリーの寿命が短くなったり、 古いバッテリーから液体が漏れ出したりする場合があります。
- バッテリーが破損している場合は、直ちに新しいものに交換してください。
- バッテリーから漏れ出した液体が肌に付着すると、皮膚に炎症を起こす場合があり ます。バッテリーから化学物質が漏れ出した場合は、すぐに乾いた布でふき取り、 できるだけ早くバッテリーを交換してください。
- 保管状況が異なるため、製品に挿入されているバッテリーの寿命が短くなっている 場合があります。最初の使用から 3 カ月以内、あるいはできるだけ早く交換してく ださい。
- 古いバッテリーの処理、またはリサイクルについては、お住まい地域の規定に従っ てください。お近くの行政機関、または廃棄物回収業者にお尋ねください。

付属のリモコンにボタン電池が入っている場合は、次の点にご注意ください。

- 電池を飲み込まないようにご注意ください。化学物質により火傷をする危険性があ ります。
- 本機に付属するリモコンにはボタン電池が入っています。ボタン電池を飲み込ん でしまった場合は、2 時間で内臓が火傷をする危険性があり、死に至ることもあり ます。
- 未使用、使用済みに関わらず電池はお子様の手の届かない場所に保管してください。 バッテリーコンパートメントがしっかりと閉まっていない時には、製品のご使用を 中止し、お子様の手の届かない場所に保管してください。
- 電池を飲み込んでしまったと思われる場合、または体内に入り込んでしまったと思 われる場合は、直ちに病院を受診してください。

### <span id="page-8-2"></span><span id="page-8-0"></span>お手入れと清掃

- 床の上、または机の上に直接モニターを下向きに置かないでください。そうしなけ れば、パネル面にキズがつく恐れがあります。
- 機器を操作する前に、建物構造にしっかりいと固定されていなければなりません。
- (壁および天井取り付けに対応するモデル)
	- モニターおよびモニター取り付けキットは、平らな壁面に取り付けてください。
	- 壁の素材と標準の壁取り付けブラケット(別売り)がモニターの重量を支えるのに十分 な強度を備えているか確認してください。
	- ケーブルを LCD モニターから外すときには、まずモニターのスイッチと電源を切ってく ださい。
- 清掃を行う前に、必ず壁のコンセントからモニターの電源コードをはずしてくださ い。LCD モニターの表面を、けば立ちのない非研磨性の布でふきます。液体、エア ゾール、ガラスクリーナは使用しないでください。
- キャビネット背面または上面のスロットと開口部は換気用のものです。これらの部 分をふさいだり、覆ったりしないようにしてください。モニターは、ラジエータま たは熱源の近くや上部に置かないでください。また、適切な換気が提供されている 場所に設置してください。
- モニターの上に重いものを載せると、ケガやモニターの破損の原因となる場合があ ります。
- モニターの梱包材料は、将来搬送する必要があるときのために捨てずに保管してお いてください。
- <span id="page-8-1"></span>• 電力定格、製造日、ID 表示については、製品ラベルをご覧ください。

#### <span id="page-8-3"></span>保守

• 本製品の保守をご自身で行わないでください。カバーを開けたり取り外したりする と、高電圧部分やその他の危険な部分に触れるおそれがあります。上記の誤用、ま たは落下や取り扱いミスなどその他の事故については、認定サービス担当者に連絡 を取り、保守を依頼してください。

• 購入店にお問い合わせになるか、<Support.BenQ.com> からお住まいの国のウェブサイ トをご覧ください。

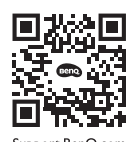

# <span id="page-9-0"></span>保証内容

次のいずれかの状況では、モニターの保証は無効となりますのでご注意ください。

- 保証に必要なドキュメントが許可されない使用により改ざんされた場合、または判 読できない場合。
- 製品に記載されているモデル番号または製品番号が改ざん、削除、はがされた、あ るいは判読できない場合。
- 許可されないサービス組織または人物により補修、変更、あるいは改変された場合。
- モニターを不適切な状態で保管したことに起因する破損(直射日光、水、火に当て た場合を含みますが、これらに限りません)。
- モニター以外の外部信号(アンテナ、ケーブル TV など)が原因で生じる受信問題。
- モニターの誤使用または濫用による故障。
- このモニターを対象販売エリア外でご使用になる場合は、ご使用になる前にモニ ターがその地域の技術規格に合っていることを確認してからご使用ください。そう しなければ製品が故障する場合があり、その場合の補修はお客様でご負担いただく ことになります。
- 製品出荷時に提供されていないソフトウェア、パーツ、および本来同梱されていな いアクセサリを使用した結果、問題(データの消失またはシステムの不具合)が生 じた場合は、お客様ご自身の責任となります。
- 電気ショックや火災などの危険性がありますので、アクセサリ類(電源ケーブルな ど)は装置に付帯されていたものだけをご使用ください。

# 表記

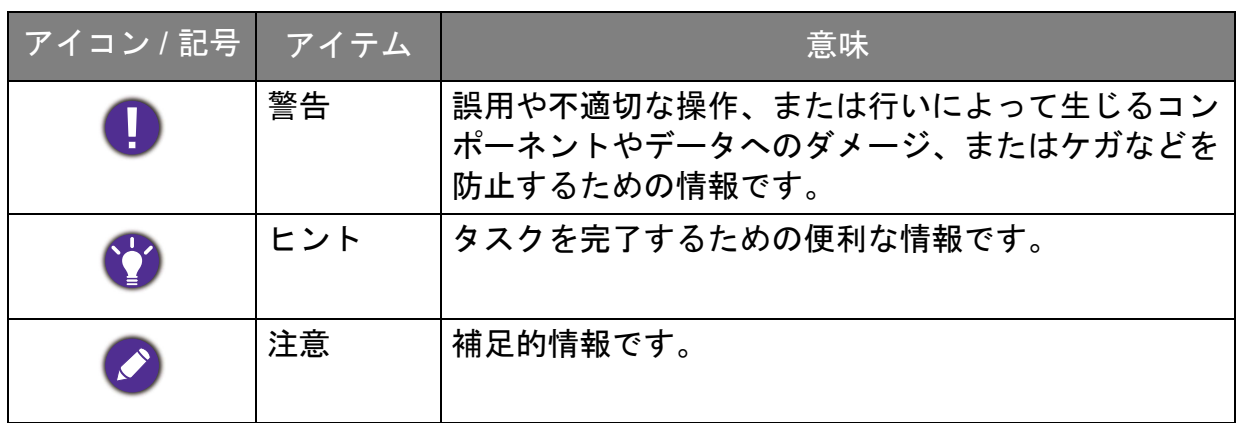

本書では、メニューを開くための手順は簡略化して記載されています。例: メニュー > システム > 情報。

# 目次

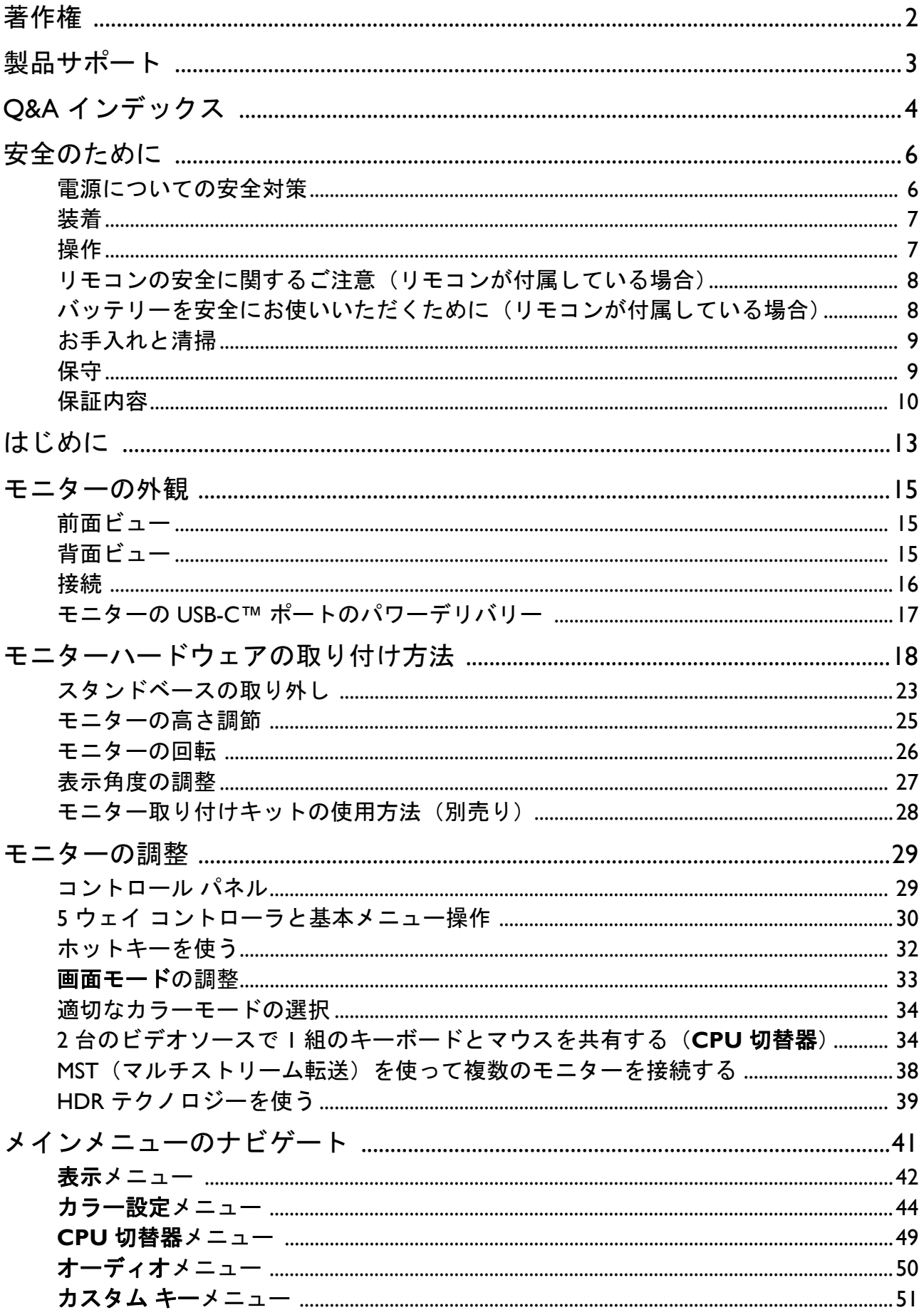

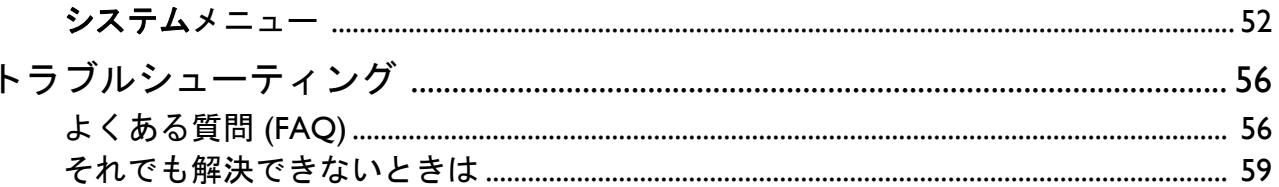

# <span id="page-12-0"></span>はじめに

以下のものが揃っていることを確認してください。万一、不足しているものや破損し ているものがあった場合には、製品をお買い上げいただいた販売店まで直ちにご連絡 ください。

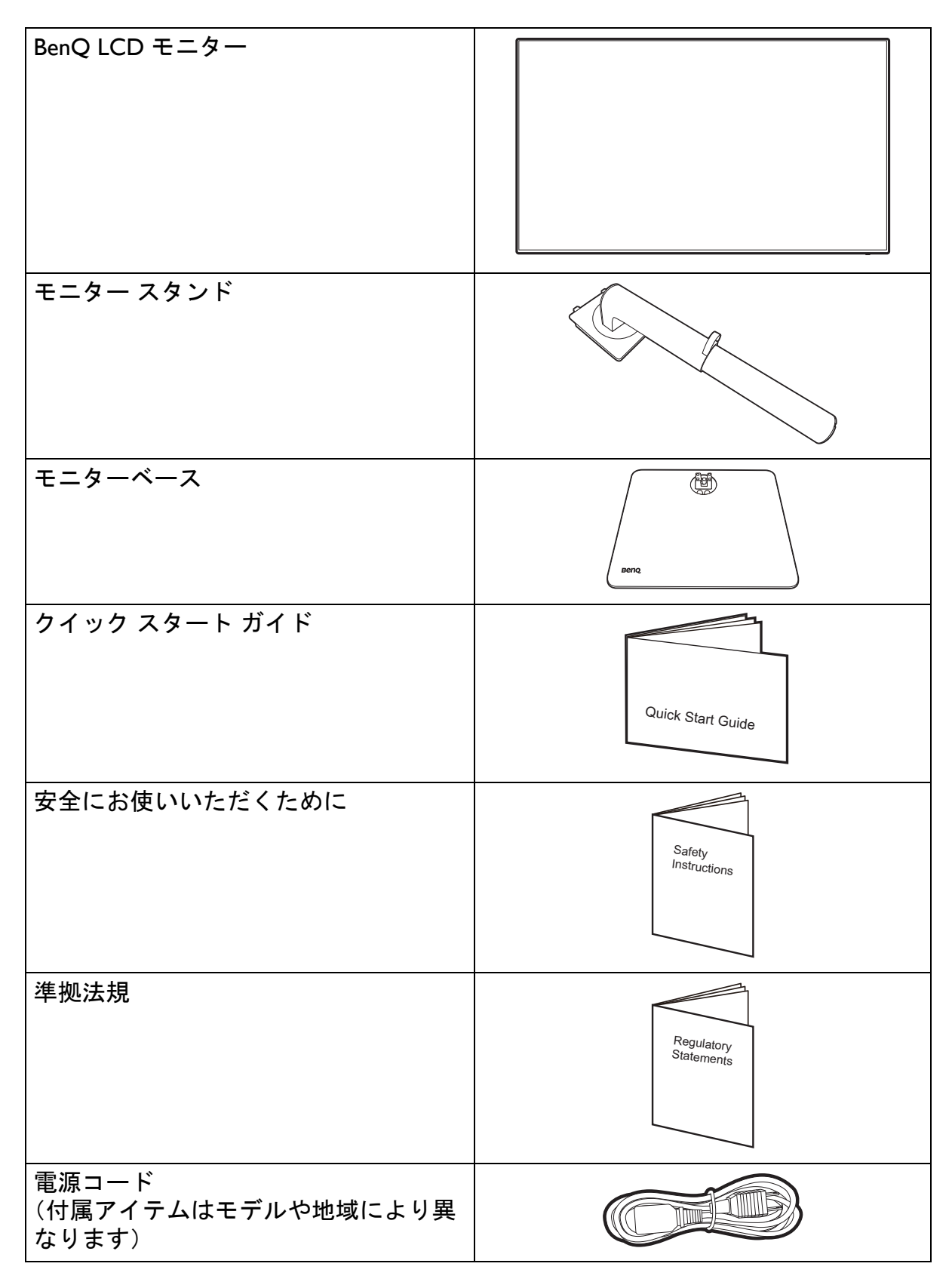

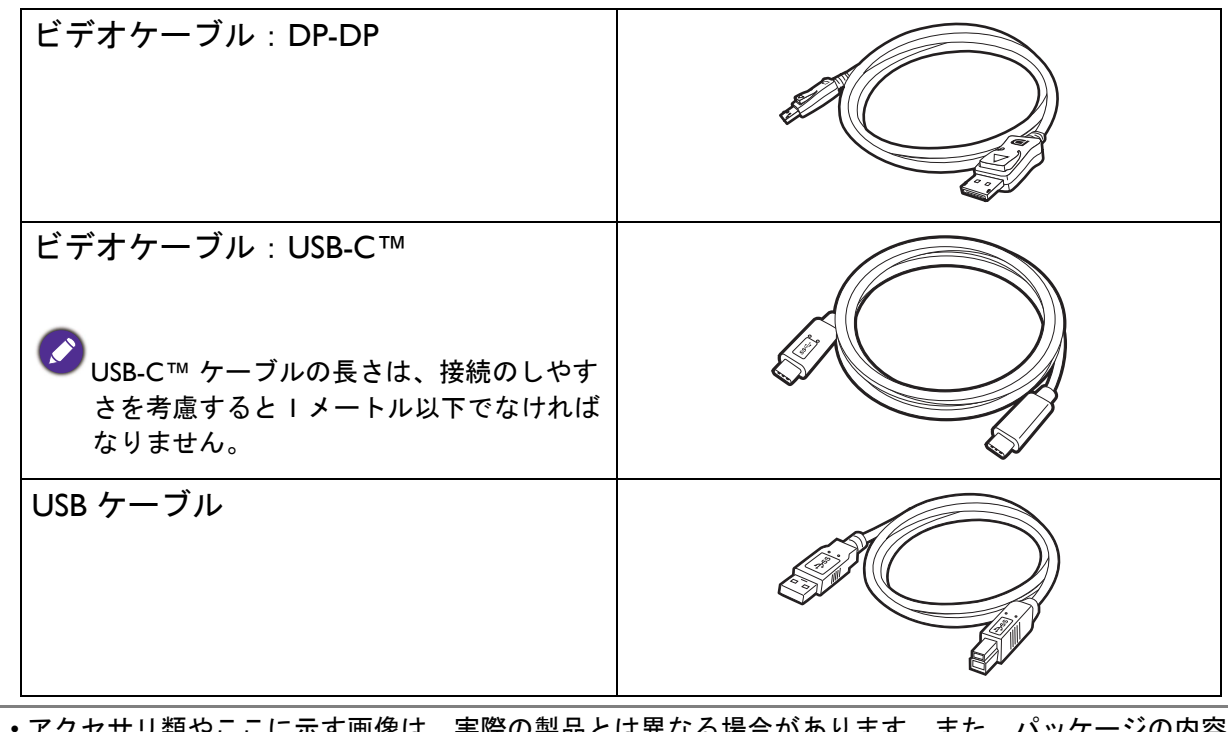

- り袈品とは異なる場合かめりまり。 は将来予告なく変更される場合があります。この製品に付帯されていないケーブルは、個別に購入す ることができます。
	- モニターの梱包材料は、将来搬送する必要があるときのために捨てずに保管しておいてください。専 用の発泡スチロールは、移動中にモニターを保護するのに適しています。
	- お住まい地域によって、アクセサリおよびケーブルが同梱されているか、別売りになるかが異なりま す。
- 製品とアクセサリ類は、小さいお子様の手の届かない場所に保管してください。

• 製品によって付属または別売りになる場合があります。

# <span id="page-14-0"></span>モニターの外観

<span id="page-14-1"></span>前面ビュー

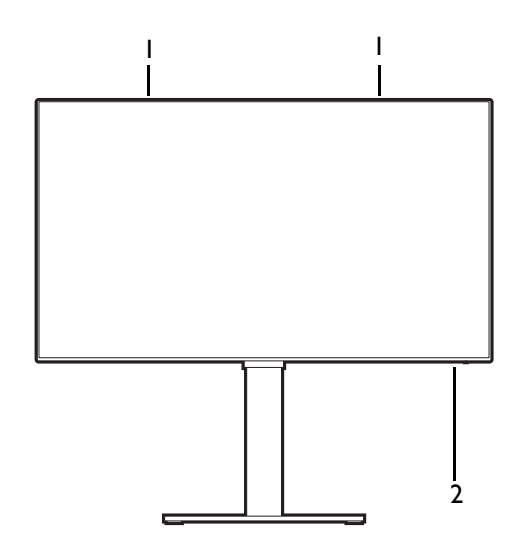

<span id="page-14-2"></span>背面ビュー

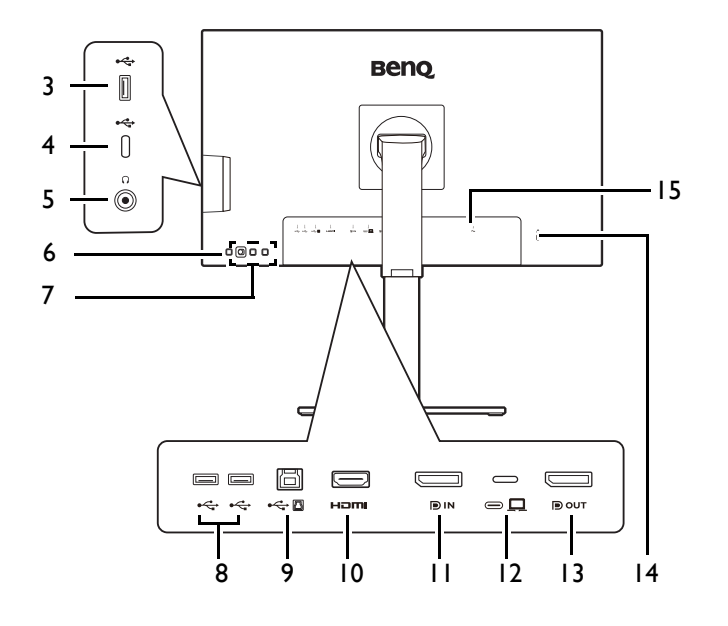

- 1. スピーカー
- 2. 電源 LED インジケータ

- 3. USB 3.2 Gen 1 ポート(ダウンス トリーム、USB デバイスに接続)
- 4. USB-C™ ポート (データ転送専 用)
- 5. ヘッドフォンジャック
- 6. 電源ボタン
- 7. コントロールキー
- 8. USB 3.2 Gen 1 ポート x 2(ダウ ンストリーム、USB デバイスに 接続)
- 9. USB 3.2 Gen 1 ポート(アップス トリーム、PC に接続)
- 10. HDMI ソケット
- 11. DisplayPort ソケット
- 12. USB-C™ ポート(ビデオデータ 転送および最大給電 65 W)
- 13. DisplayPort 出力ソケット(MST 用)
- 14. Kensington ロックスロット
- 15. AC 電源入力ジャック

• USB データ転送速度は 54 [ページの「](#page-53-0)USB-C 構成」での選択により変わります。

• 上記の例はモデルにより異なります。

• 地域によって製品図が異なる場合があります。

<span id="page-15-0"></span>接続

次の接続図は参照用です。この製品に付帯されていないケーブルは、個別に購入する ことができます。

接続方法についての詳細は、[20](#page-19-0) - [21](#page-20-0) ページをお読みください。

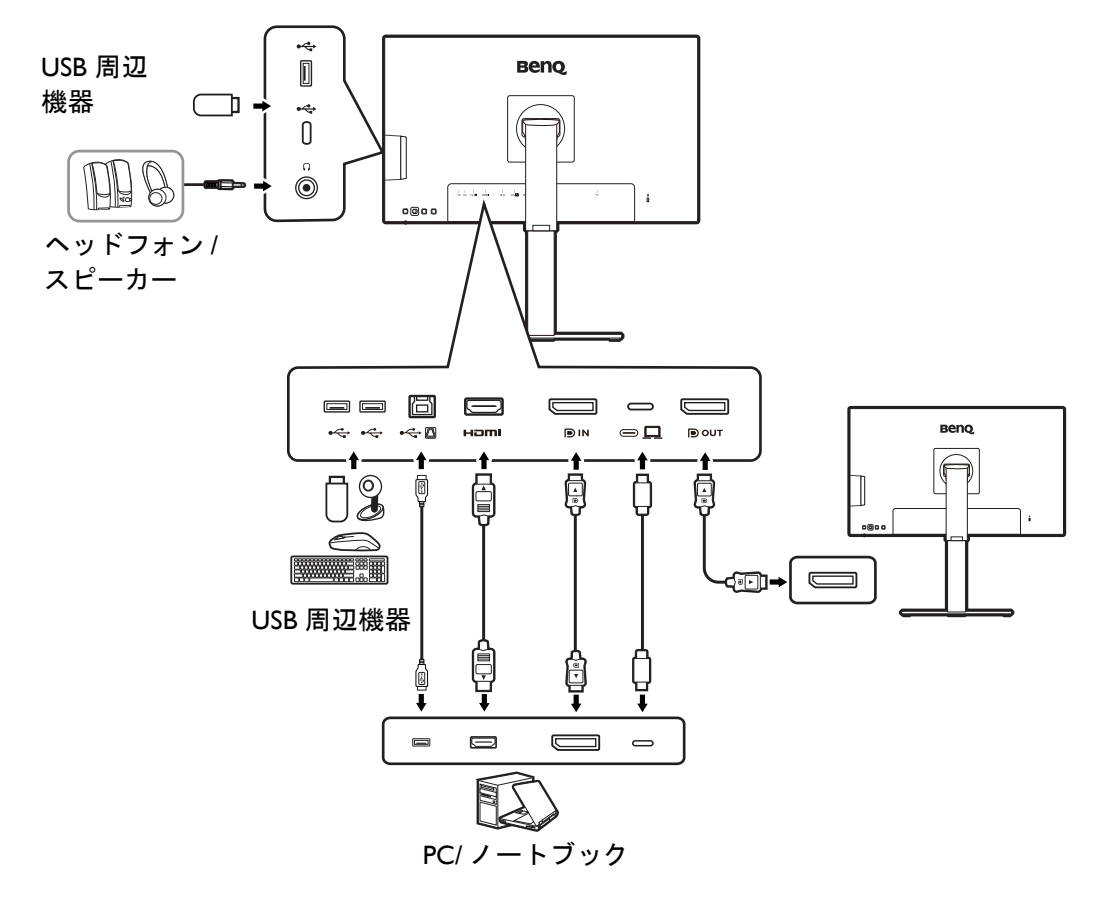

# <span id="page-16-0"></span>モニターの USB-C™ ポートのパワーデリバリー

パワーデリバリー機能を使用すると、モニターは接続した USB-C™ デバイスに電力を 供給することができます。電力量はポートにより異なります。デバイスが作動するの に十分な電力供給が受けられるように、適切なポートに接続されていることを確認し てください。

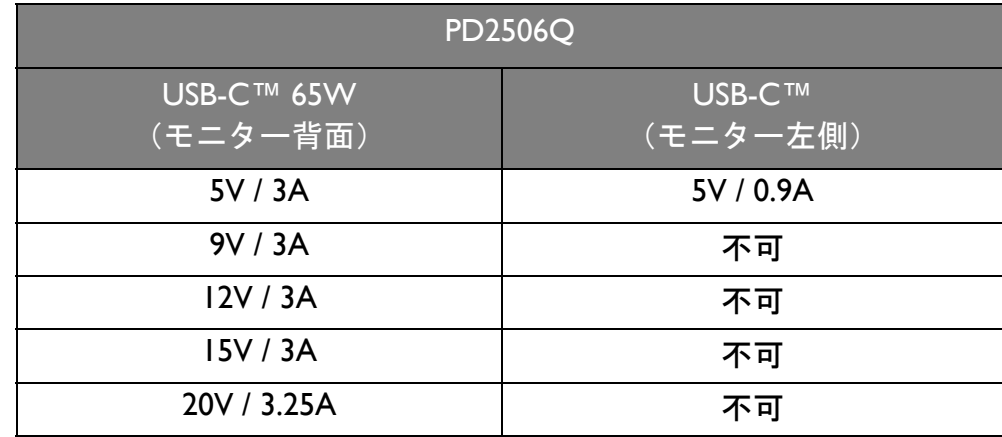

- 接続したデバイスには、USB パワーデリバリーによる充電機能に対応した USB-C™ コネクタが搭載されていなければなりません。
- モニターが省エネモードのときにも、接続したデバイスに USB-C™ ポートから充電 することができます。(\*)
- USB のパワーデリバリーは最大で 65 W です。接続したデバイスが操作やブートアッ プに供給された電力以上を必要とする場合は(電池が切れているとき)、正規の電源 アダプタをお使いください。
- 情報は標準の試験条件に基づき参照用として提供しております。ご使用環境に違い があるため、互換性を保証するものではありません。別途購入した USB-C™ ケーブ ルをご使用になる場合は、USB-IF 認証の電力供給およびビデオ / オーディオ / データ 転送機能が付いたケーブルであるかご確認ください。

\*:電源復帰機能を有効にすると、モニターが省エネモード中に USB-C™ で充電することができます。 システム > 電源復帰を開き、オンを選択します。

# <span id="page-17-1"></span><span id="page-17-0"></span>モニターハードウェアの取り付け方法

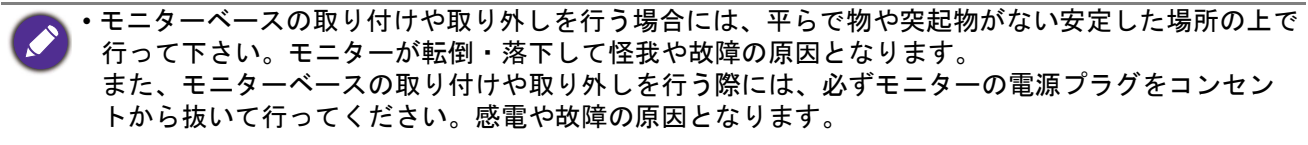

• 次の画像は参照用です。出入力ジャックの位置および有無は、購入されたモデルにより異なります。

■ スクリーンの表面を指で強く押さないでください。

#### 1. モニターベースを設置します。

◆ <br>■ 物や突起物がない平らで安定した場所に、モニターの画面が傷つかないようにクッションとして柔ら かい布などを敷き、モニターの画面を下向きにしておきます。物や突起物などがあると傷や破損の原 因になります。

図に示す通り、モニターベースにモニタースタン ドを取り付けます。

図に示すとおり、モニターベースの底面にある蝶 ネジを締めてください。

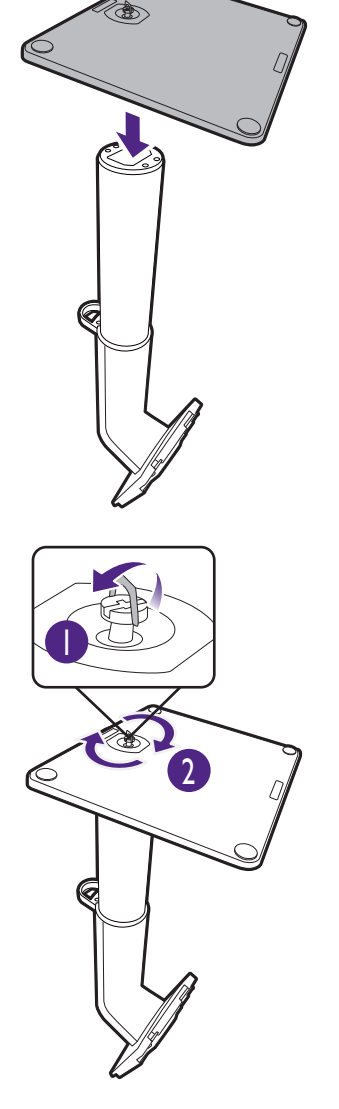

モニターのお手入れは、モニターとスクリーンを 保護するために安定した平らな場所で行い、 ショック防止用にモニターの梱包袋などの柔らか い素材を置いてください。

スクリーンを下向きにして、ショック防止用の素 材を置いた平面な場所にゆっくりと寝かせてくだ さい。

2

しっかりと固定されるとカチッという音がします。 スタンドアームとモニターの向きを合わせて

( <mark>●</mark> )、カチッという音がしてロックされるまで押

し込んでください  $(2)$ 。
<br>
2 1

ゆっくりと引き上げてみて、しっかりと設置され たことを確認します。

ゆっくりとモニターを持ち上げて、机の上に正面 を向くように設置します。

モニタースタンドの高さを調整したい場合がある かもしれません。詳細は、25 [ページの「モニター](#page-24-0) [の高さ調節」](#page-24-0)を参照してください。

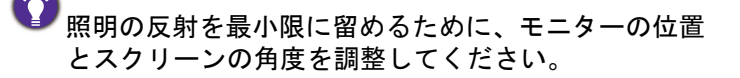

ご使用のモニターは、端から端までモニターとなりま すので取り扱いには十分ご注意ください。スクリーン の表面を指で強く押さないでください。スクリーンの 角度を調整するには、図に示すようにモニターの上部 と下部に手を置いてください。ディスプレイを強く押 さえないでください。

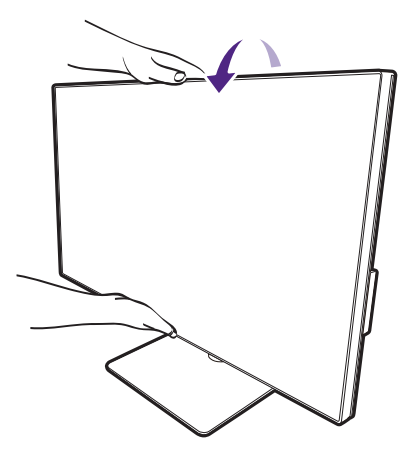

#### <span id="page-19-0"></span>2. PC ビデオケーブルを接続します。

**A** 製品に同梱されているビデオケーブルと本書に示すソケットは、お住まい地域で販売される製品に よって異なる場合があります。

- 1. ビデオケーブルを接続します。
	- HDMI ケーブルのプラグを、モニターの HDMI ポートに接続します。
	- DP ケーブルのプラグをモニターのビデオソケットに接続します。
	- 付属の USB-C™ ケーブルをモニターの USB-C™ ポートに接続します。

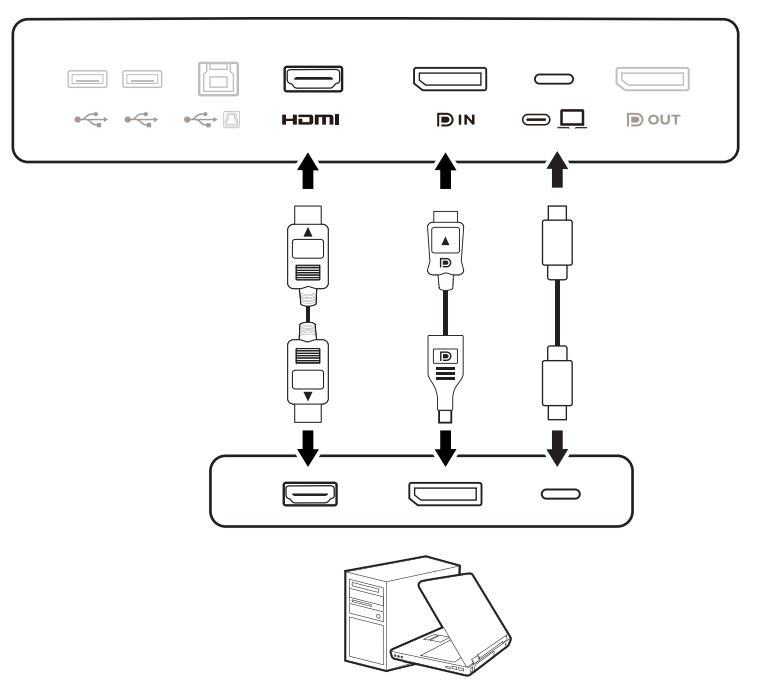

- 2. もう片方のビデオケーブルをデジタル出力装置(コンピュータなど)のポートに接続 します。
- 3. 使用中にプラグが外れないように、すべてのネジをしっかり締めてください。

(DP 入力のみ)モニターとコンピュータの電源を入れても画像が表示されない場合は、DP ケーブルを 外してください。先にモニターを DP 以外のビデオ ソースに接続します。モニターの OSD メニューか らシステム > 詳細設定 > **DisplayPort** を選択し、設定を **1.4** から **1.1** に変更します。設定が完了した ら、現在のビデオケーブルを一旦外し、DP ケーブルを接続します。OSD メニューを開く方法は、30 ページの「5 ウェイ [コントローラと基本メニュー操作」](#page-29-0)をご覧ください。

#### 3. ヘッドフォンを接続します。

ヘッドフォンジャックにはヘッドフォンを接続できます。

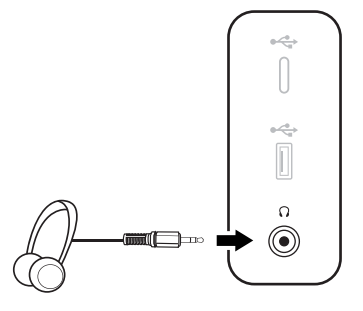

#### <span id="page-20-0"></span>4. USB デバイスを接続します。

- 1. USB ケーブルで PC とモニターを接続します(アップストリーム USB ポートを使用)。 このアップストリーム USB ポートは、PC とモニターに接続されている USB デバイス の間でデータを通信します。USB-C™ 入力から映像信号を取る場合は、このステップ は必要ありません。
- 2. モニターの別の USB ポート(ダウンストリーム)を使って、USB デバイスを接続しま す。これらのダウンストリーム USB ポートは、USB デバイスとアップストリームポー トの間でデータを通信します。
- 3. CPU 切替器を使用する予定であれば、34 ページの「2 [台のビデオソースで](#page-33-0) 1 組のキー [ボードとマウスを共有する\(](#page-33-0)CPU 切替器)」をお読みになり正しく接続を行ってくだ さい。

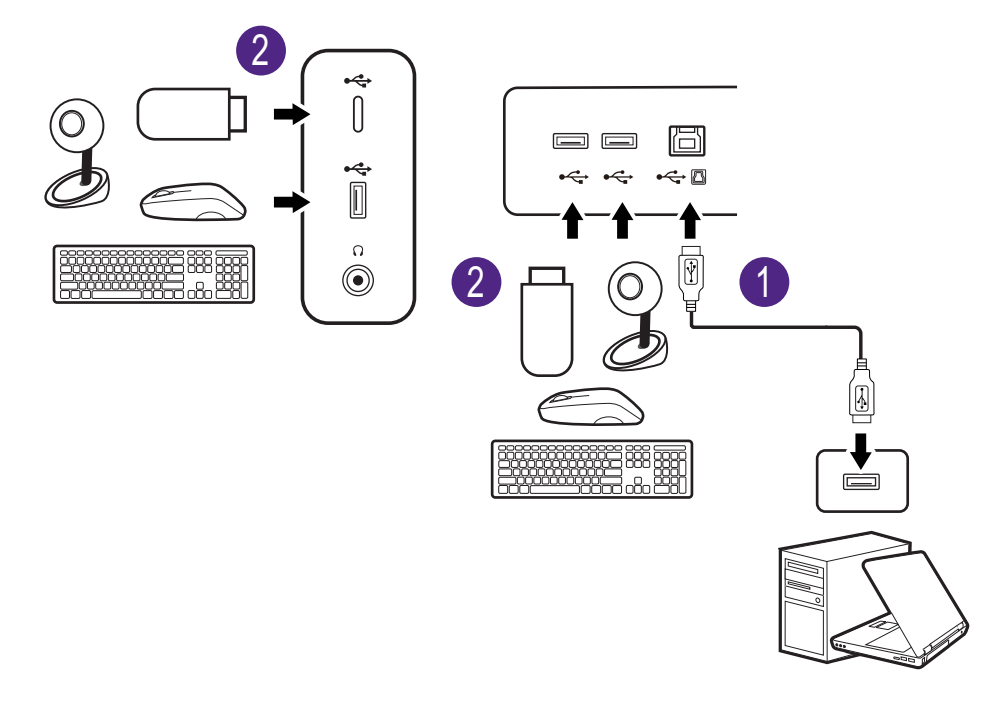

◆◆<br>★右の USB-C™ ポートはダウンストリームポートとして機能し、USB デバイスと接続します。

5. モニターに電源ケーブルを接続します。 モニターの背面の <>>>
と記載されたソケットに電 源コードをつなぎます。この時点では、まだコン セントにプラグを差し込まないでください。

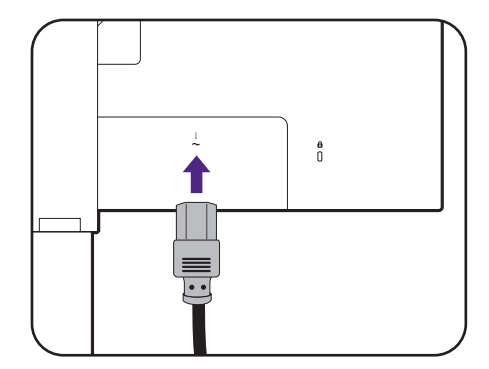

6. ケーブルを整理する。

ケーブルをブラケットに通します。

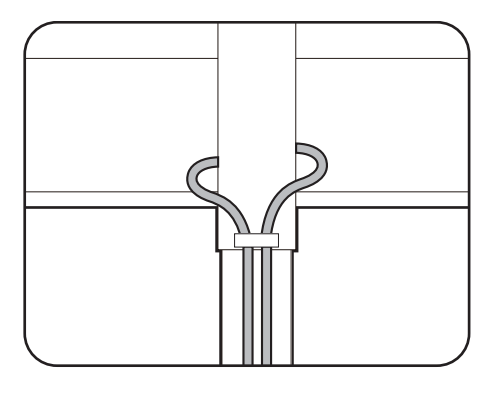

7. 電源に接続し、電源をオンにします。 電源コードをコンセントに差し込んで、電源を入 れます。

。<br>「地域によって製品図が異なる場合があります。

モニターの電源ボタンを押して、モニターをオン にします。

コンピュータもオンにします。

- **メ**<br>インインスカアイコンは、モデル毎に異なります。
- 本製品を長くお使いいただくため、電源の操作はコン ピュータを使用して行ってください。

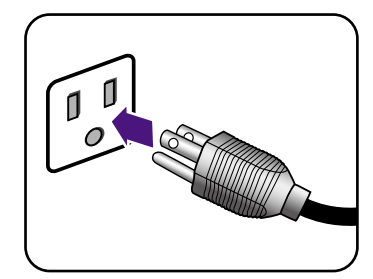

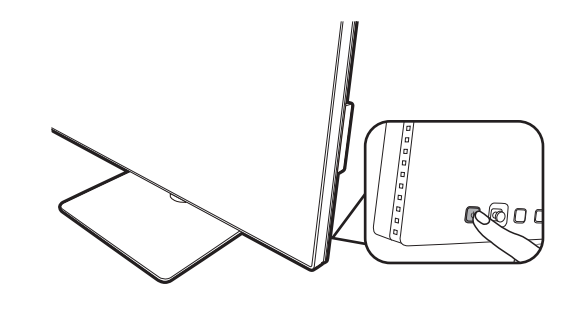

### <span id="page-22-1"></span><span id="page-22-0"></span>スタンドベースの取り外し

1. モニターと作業場所の準備をしてください。

電源ケーブルを外す前にモニターの電源を切ります。モニター信号ケーブルを外す前にコン ピュータの電源も切ります。

ベースを取り外す際モニターとスクリーンにキズ がつかないように、机の上の物を一旦別の場所に 移します。次にクッションとしてタオルなどの柔 らかい物の上にスクリーンを下向きに置きます。

物や突起物がない平らで安定した場所に、モニターの 画面が傷つかないようにクッションとして柔らかい布 などを敷き、モニターの画面を下向きにしておきま す。物や突起物などがあると傷や破損の原因になりま す。

2. モニタースタンドを外します。

クイック リリース ボタンを押したままにして、ス タンドをモニターから外します。

壁に取り付けるために、モニタースタンドが外してあ る場合は、28 [ページの「モニター取り付けキットの使](#page-27-0) [用方法\(別売り\)」](#page-27-0)および壁取り付け用ブラケット (別売り)の取り扱い説明書をお読みください。

3. モニターのベースを外します。 モニターベースの底部にある蝶ネジを弛めます。

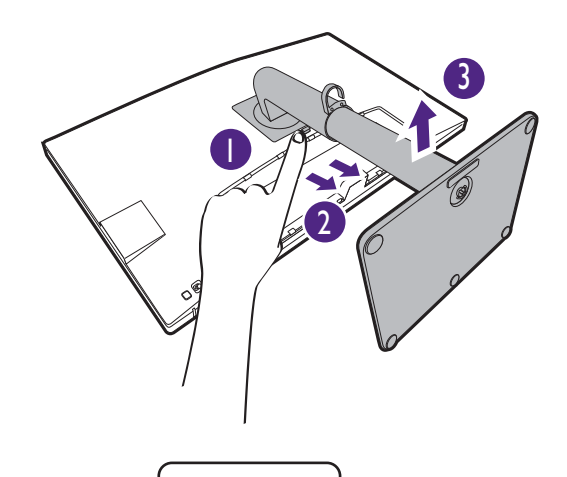

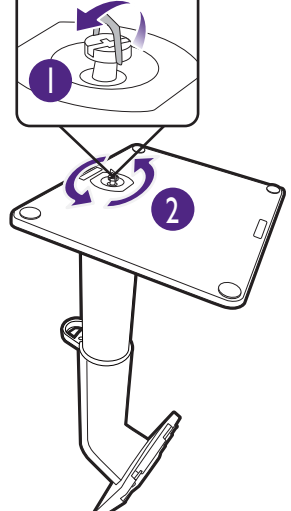

スタンドからベースを外します。

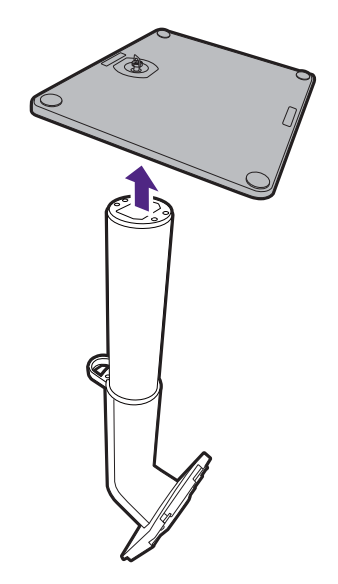

# <span id="page-24-1"></span><span id="page-24-0"></span>モニターの高さ調節

モニターの高さを調整するには、モニターの左右 両側を持ち、モニターを下げたり、好きな高さに 引き上げたりします。

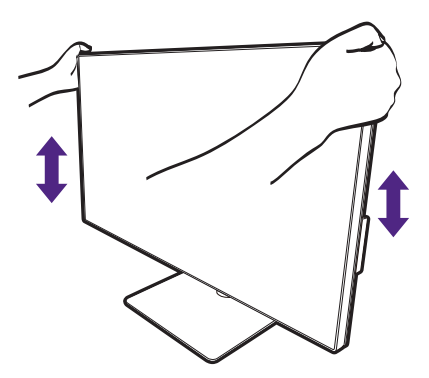

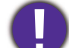

• 高さ調整用スタンドの上部または下部、またはモニター の底面に手を添えると、モニターを上げ下げするときに ケガをする恐れがありますので、これらの位置に手を添 えないでください。この作業を行う場合は、お子様をモ ニターに近付けないでください。

• モニターがポートレート モードのときに高さ調整を行い たい場合は、ワイドスクリーンによりモニターを最低の 高さまで下げることはできませんのでご注意ください。

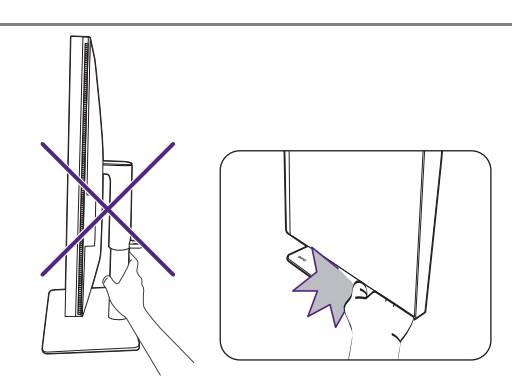

### <span id="page-25-1"></span><span id="page-25-0"></span>モニターの回転

1. ディスプレイを回転させます。

モニターを縦方向に回転させるには、まずディスプレイを 90 度回転させる必要があり ます。

デスクトップを右クリックして、ポップアップメニューから画面の解像度を選択しま す。方向でポートレートを選択し、設定を適用します。

お客様の使用環境によって操作手順が異なります。詳細な手順等につきましてはご使用のパソコン本体 のサポートセンターへご確認下さい。

2. モニターを最高の高さまで上げ、傾斜させ ます。

ディスプレイをゆっくりと持ち上げて、最高の高 さまで上げます。次にモニターを傾けます。

モニターを横置きモードから縦置きモードに回転できるよ うに、モニターが縦方向に伸びるはずです。

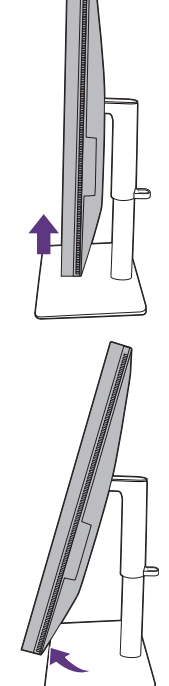

3. 図に示す通り、モニターを右回りに 90 度 回転させます。 ファイン マンファイル しょうしょう しょうしょう

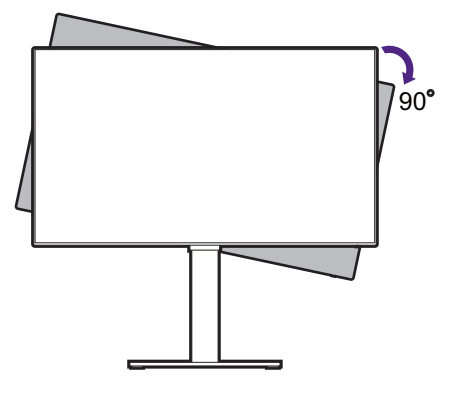

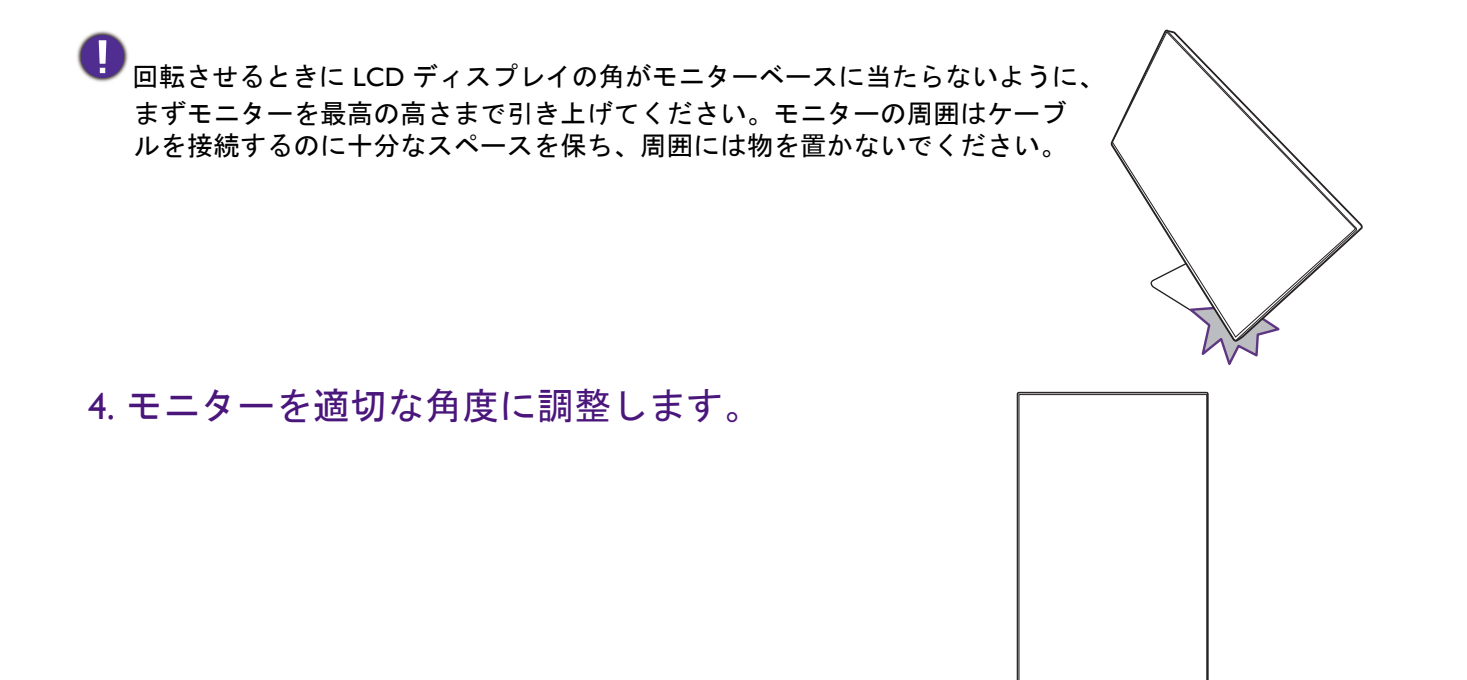

## <span id="page-26-0"></span>表示角度の調整

上下、左右、高さを調整して、モニターを見やすい角度に合わせてください。製品の 仕様については、ホームページをご覧ください。

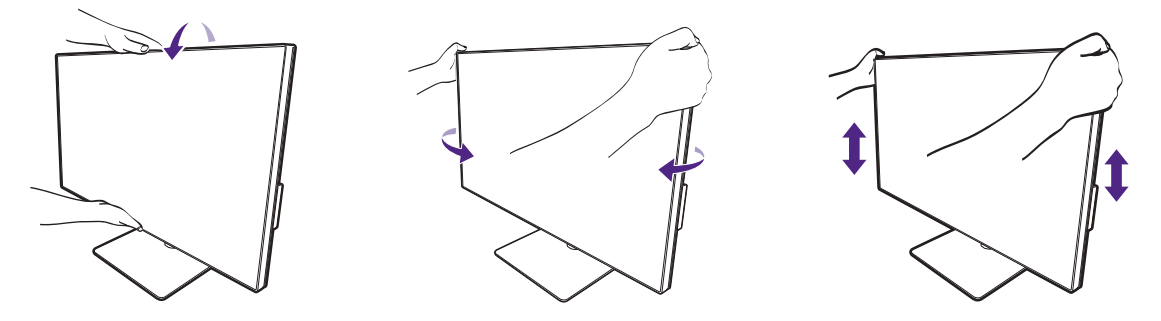

### <span id="page-27-1"></span><span id="page-27-0"></span>モニター取り付けキットの使用方法 (別売り)

LCD モニターの背面には 100 mm のパターンを持つ VESA 規格のマウントがあります。 これを使ってモニターを壁に設置することができます。モニター取り付けキットの取 り付けを始める前に、以下の注意事項をお読みください。

#### 注意事項

- モニターおよびモニター取り付けキットは、平らな壁面に取り付けてください。
- 壁の素材と標準の壁取り付けブラケット(別売り)がモニターの重量を支えるのに 十分な強度を備えているか確認してください。重量については、ホームページで仕 様書をご覧ください。
- ケーブルを LCD モニターから外すときには、まずモニターのスイッチと電源を切っ てください。
- 1. モニタースタンドを外します。

スクリーンを下向きにして、ショック防止用の素 材を置いた平面な場所に寝かせてください。[23](#page-22-0)  [ページの「スタンドベースの取り外し」](#page-22-0)に示す図 を参考に、モニタースタンドを外します。

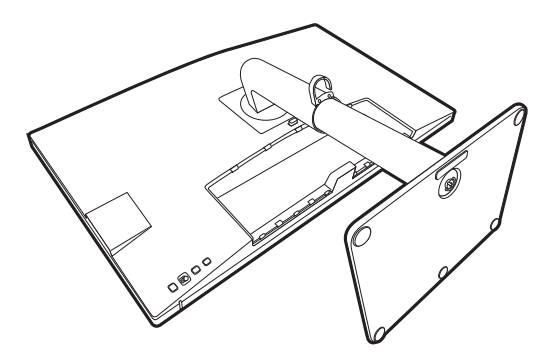

プラスドライバを使って後ろカバーをモニターに 固定しているネジを外します。ネジを無くさない ように、磁石式のドライバをお使いになることを お勧めします。

将来モニタースタンドを使用する可能性がある場合は、 モニターベース、スタンド、ネジは保管しておいてく ださい。

2. 購入された壁取り付けブラケットの説 明書をお読みになり、モニターを正し く設置してください。

4 個の M4 x 10 mm ネジを使って、モニターを VESA 標 進壁取り付けブラケットに取り付けます。すべてのネ ジがきつく、しっかりと締められているか確認してく ださい。壁取り付けおよび安全のための注意について は、専門の技術者、または BenQ サポートセンターに お問い合わせください。

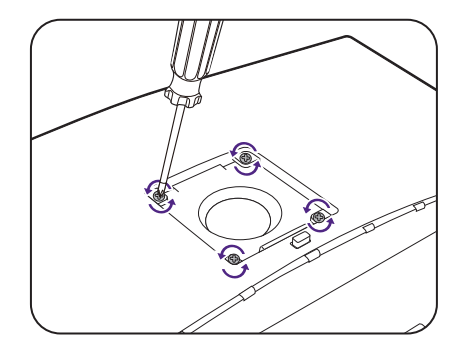

# <span id="page-28-0"></span>モニターの調整

# <span id="page-28-1"></span>コントロール パネル

すべての OSD (On Screen Display) メニューには、コントロールキーでアクセスできま す。モニターの設定はすべて OSD で行うことができます。

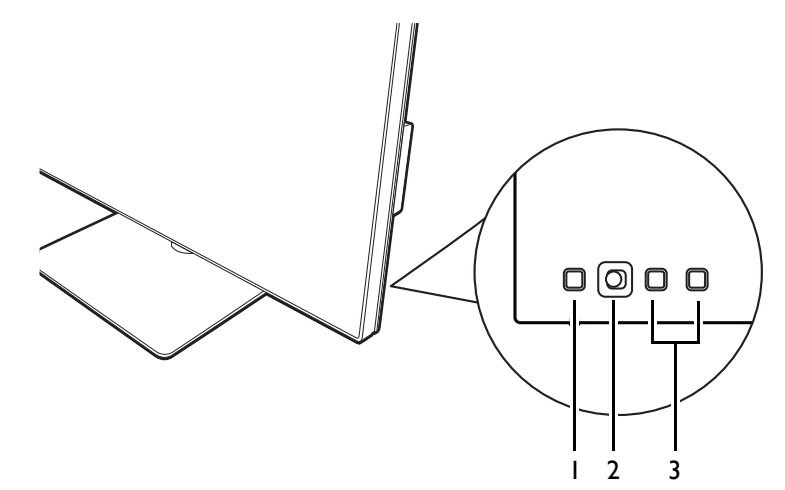

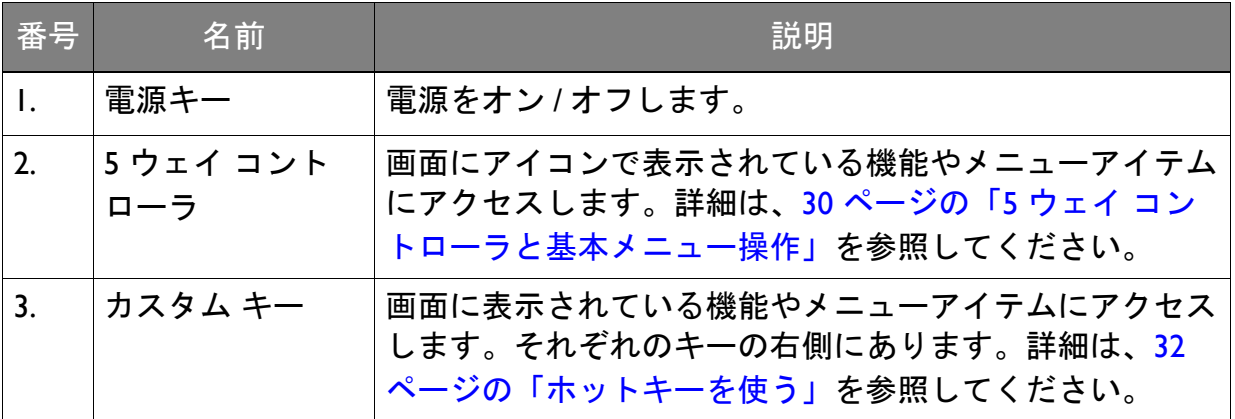

# <span id="page-29-1"></span><span id="page-29-0"></span>5 ウェイ コントローラと基本メニュー操作

5 ウェイ コントローラはモニターの背面にあります。モニターの前に座り、画面のア イコンが示す方向にコントローラを動かしてメニューをナビゲートしたり操作したり します。

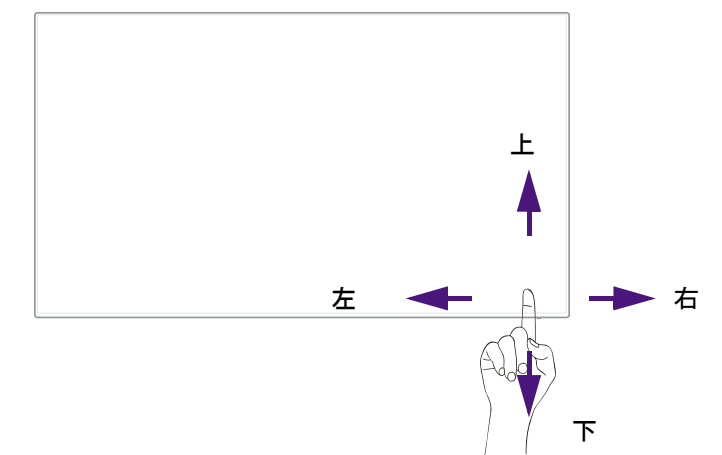

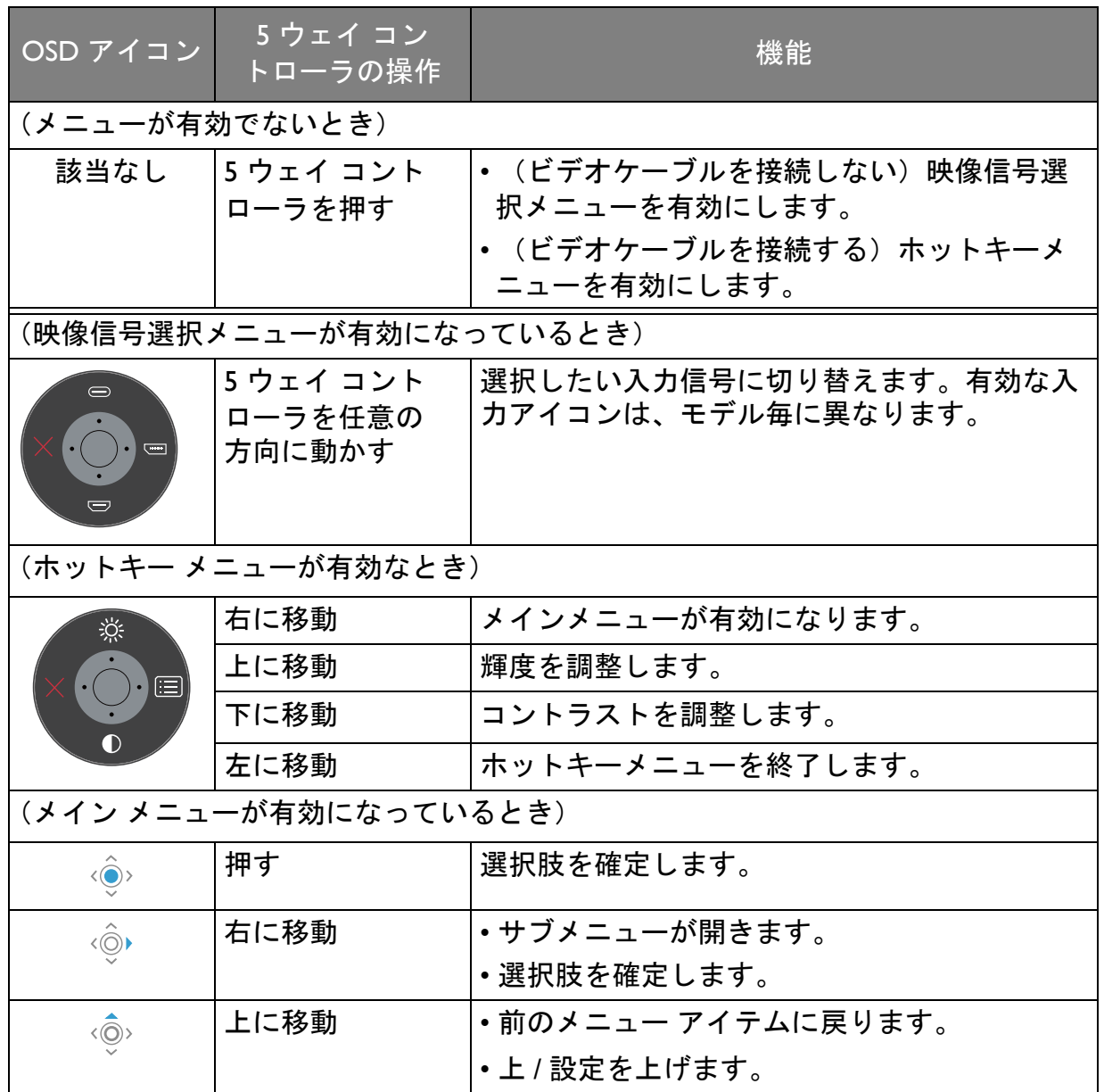

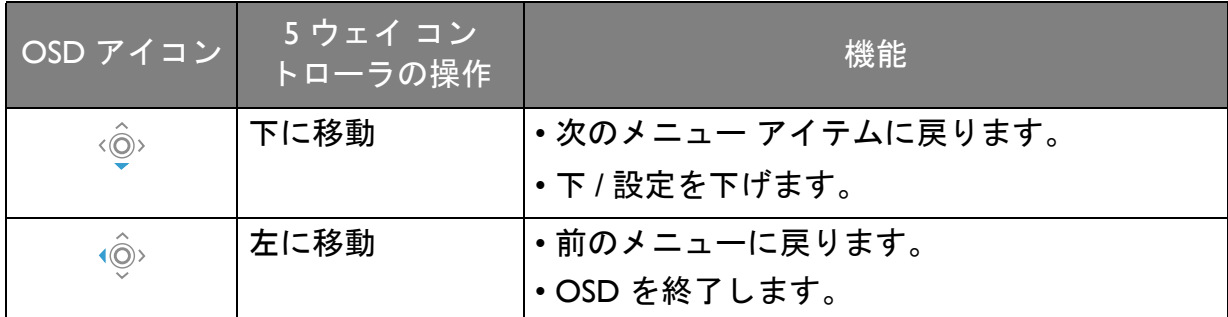

すべての OSD (On Screen Display) メニューには、コントロールキーでアクセスできま す。モニターの設定はすべて OSD で行うことができます。選択可能なメニューオプ ションは、入力ソース、機能、および設定により異なる場合があります。

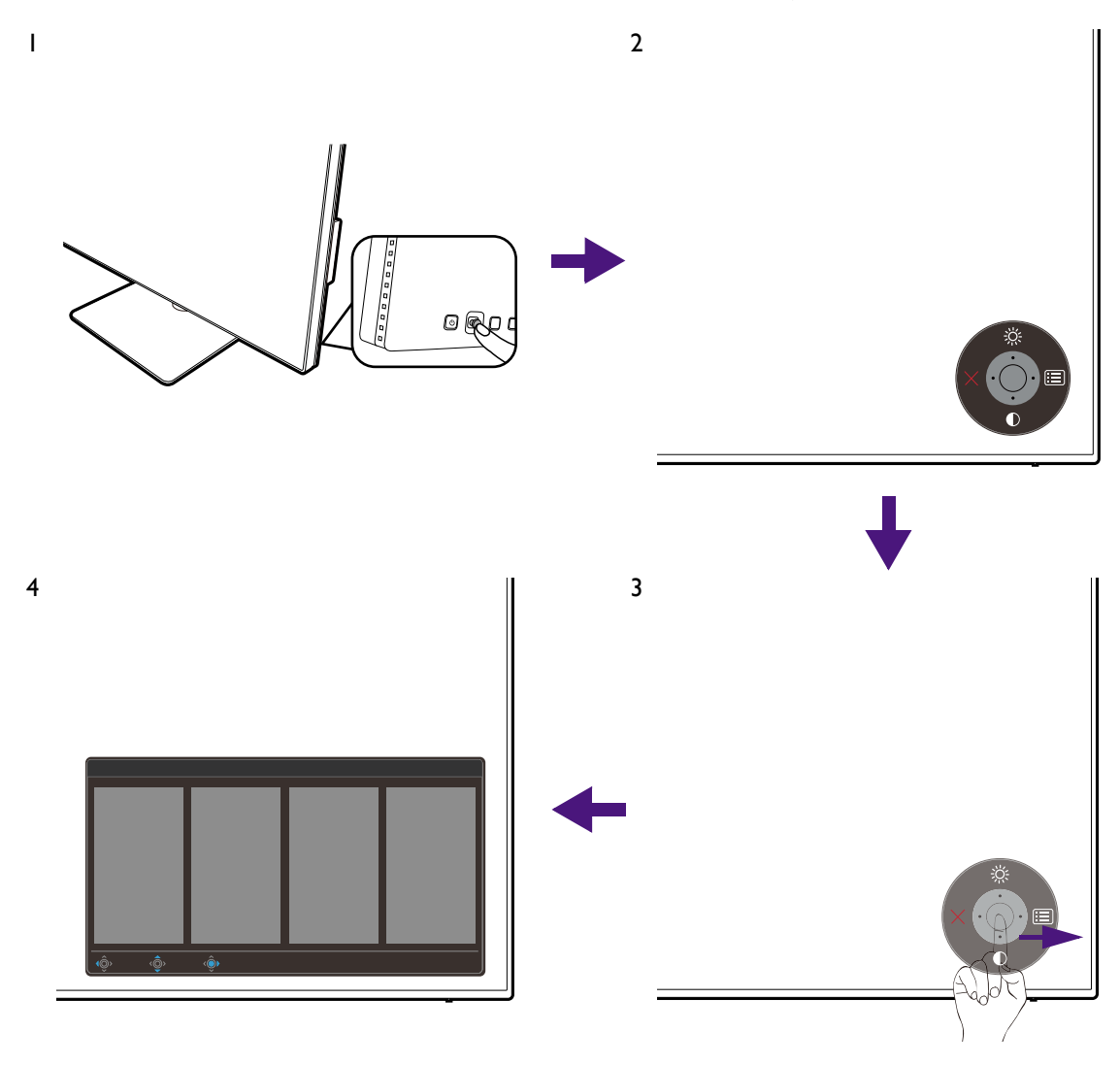

- 1. 5 ウェイ コントローラを押します。
- 2. するとホットキー メニューが表示されます。上向きアイコンと下向きアイコンは 特定の機能用です。
- 3. (メニュー)を選択してメインメニューを開きます。
- 4. メインメニューでメニューの下のほうにあるオンスクリーン アイコンに従って、 調整または選択します。メニューオプションについての詳細は、41 [ページの「メ](#page-40-0) [インメニューのナビゲート」](#page-40-0)を参照してください。

### <span id="page-31-1"></span>ホットキーを使う

カスタムキー(5 ウェイ コントローラの横)は、あらかじめ定義しておいた機能に直 接アクセスできるホットキーとして機能します。これらのキーのデフォルト設定は別 の機能に変更することができます。

#### ホットキー機能にアクセスする

- 1. モニター背面にあるカスタムキーのどれかを押します。
- 2. 有効にしたい機能のキーを繰り返し押すとリストのオプションが順番に有効になり ます。

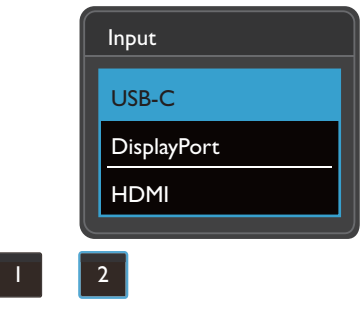

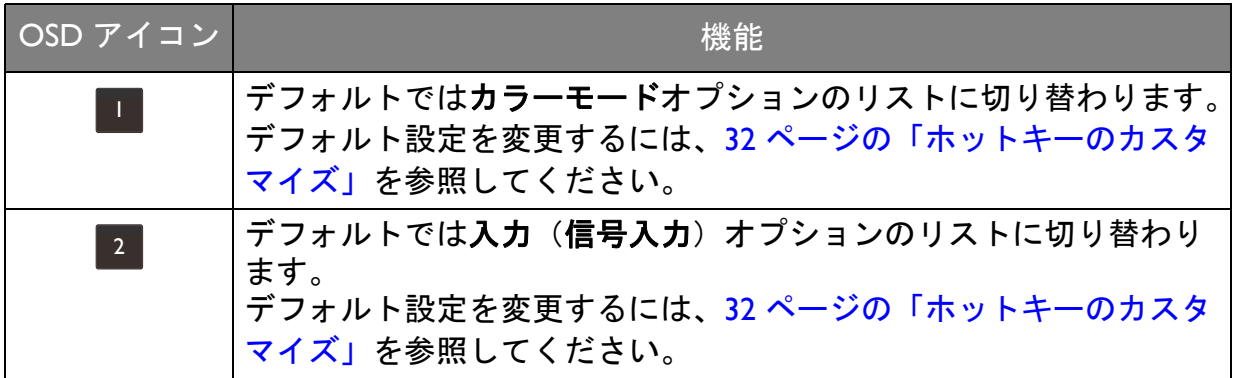

<span id="page-31-2"></span><span id="page-31-0"></span>ホットキーのカスタマイズ

- 1. 5 ウェイ コントローラを押すとホットキー メニューが開きます。
- 2. ■(メニュー)を選択してメインメニューを開きます。
- 3. カスタム キーを選択します。
- 4. 変更したいカスタムキーを選択します。カスタム キー **1** かカスタム キー **2** のいず れかです。
- 5. サブメニューでカテゴリーを選択します。

6. そのカテゴリー内で、このキーでクイックアクセスするアイテムを最高 3 個選択 します。

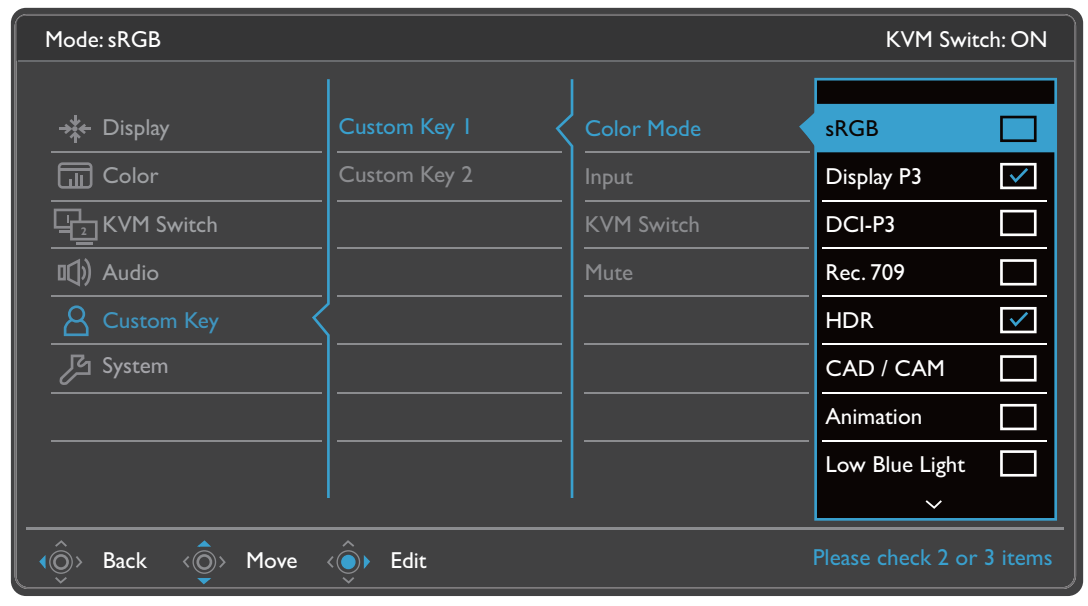

• OSD = オンスクリーン ディスプレイ。

ホットキーはメインメニューが表示されていないときにしか使用できません。ホットキーはキーを何 も押さなければ数秒で消えます。

#### <span id="page-32-1"></span>**Display Pilot** でディスプレイを操作する

**Display Pilot** ソフトウェアはディスプレイを操作するための代替ツールです。 <Support.BenQ.com> からダウンロードしてインストールしてください(3 [ページの「製](#page-2-0) [品サポート」](#page-2-0)を参照してください)。

次のような主要機能があります:

- メイン機能のコントロール / モニターの構成設定です。
- モニターと共にディスプレイも回転させるように自動設定します(26 [ページを](#page-25-1)参 照)。
- モニターの機能を拡張するための追加ツールです。

詳細は、<Support.BenQ.com> で **Display Pilot** マニュアルをお読みください。

対応するオペレーティングシステムについては、BenQ [ウェブサイト](https://www.benq.com/en-us/monitor/software/display-pilot/specifications.html)をご覧ください。

# <span id="page-32-0"></span>画面モードの調整

16:9 以外の縦横比、購入されたモデルのパネルサイズとは異なるサイズの画像を表示 するには、モニターで画面モードを調整します。

- 1. 5 ウェイ コントローラを押してホットキーメニューを開き、 日 (メニュー) を選択 してメインメニューを開きます。
- 2. 表示 > 画面モードを選択します。

<sup>•</sup> OSD コントロールをロック解除するには、キーをどれでも 10 秒間押し続けてください。

<span id="page-33-1"></span>3. 適切な画面モードを選択してください。変更した設定は直ちに反映されます。

### <span id="page-33-2"></span>適切なカラーモードの選択

このモニターには、さまざまな画像タイプに合ったカラーモードがいくつか用意され ています。カラーモードの種類については、44 [ページの「カラーモード」を](#page-43-1)ご覧くだ さい。

カラー設定 > カラーモードを開きカラーモードを選択します。

コンピュータのカラープロファイル(ICC プロファイル)は、必ずしもお使いのモニターに最適であ るとは限りません。忠実に色を再現するためには、コンピュータの ICC プロファイルを変更してコン ピュータとモニターが最高の状態で作動するようにしてください。手順については[、](Support.BenQ.com) <Support.BenQ.com> を開き、お使いのモデルの **ICC** プロファイル インストールガイドをお読みくださ い。または、**Display Pilot**(33 [ページ](#page-32-1))から **ICCsync** 機能を有効にしてください。詳細は、**Display Pilot** のマニュアルを参照してください。

# <span id="page-33-3"></span><span id="page-33-0"></span>2 台のビデオソースで 1 組のキーボードとマウスを共有 する(**CPU** 切替器)

2 台のコンピュータシステムをお持ちであれば、それぞれのディスプレイを操作する ために数台のキーボードとマウスを行ったり来たりするのは疲れるはずです。CPU 切 替機能と 1 台のモニターに十分な数の I/O ポートがあれば、1 つのキーボードとマウ スだけで作業を行えるようになります。接続が適切に確立されていれば、設定した入 力に切り替わり、同時にキーボードとマウスコントロールも切り替わります。

#### <span id="page-33-5"></span><span id="page-33-4"></span>KVM 接続の確立

- 1. 下に説明するとおり、またはモニター背面にある I/O ポート近くのラベルに示され ているとおり、2 台のビデオソースに適切に接続してください。
	- USB-C™ 接続
	- DisplayPort および USB (アップストリーム)接続

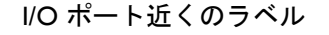

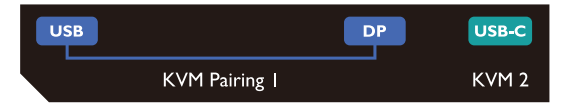

2. キーボードとマウスをモニターの USB ポートに接続します。次の図を参照してく ださい。

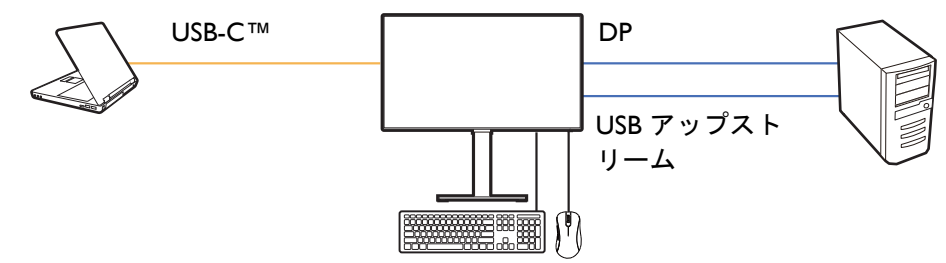

• CPU 切替器の第二ソースとして HDMI が使用されている場合は、ケーブルを接続した後で **CPU** 切替 器 > **USB** > **HDMI** から手動で設定を変更する必要があります。MST はビデオが DP を介して入力し ている場合にのみ機能するため、MST および KVM を同時に使用することはできませんのでご注意く ださい。

- MST と KVM を同時に使用するには、37 [ページの「シナリオ](#page-36-0) C:同時に KVM および MST と作動」を お読みください。
- 3. 接続が正しく確立されている場合は、自動的に **CPU** 切替器機能が有効になりま す。OSD メニューから状態を知ることができます。

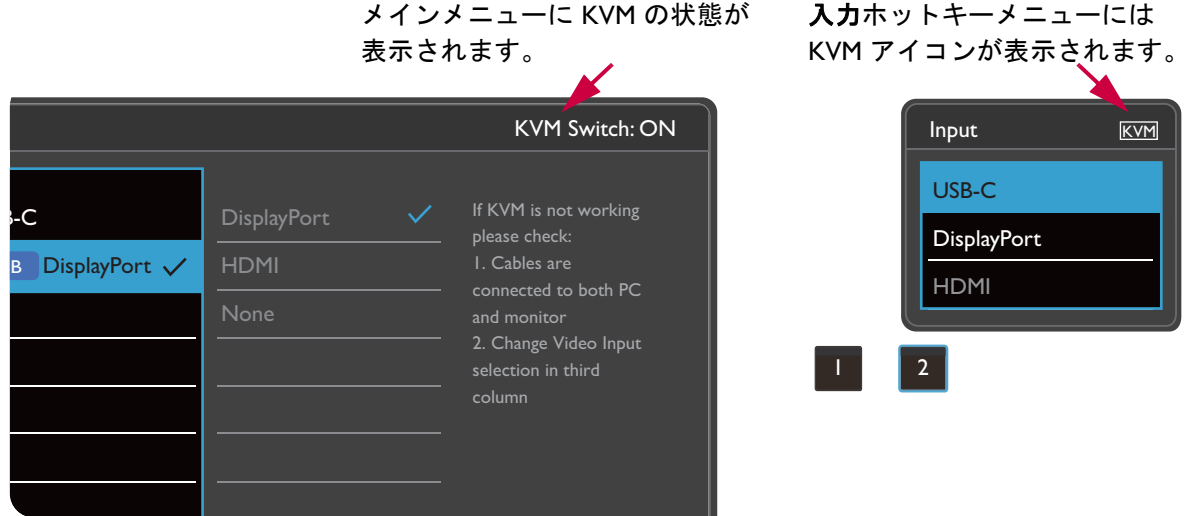

### 別のビデオソースに切り替える

KVM が正しく接続されると、デフォルトのホットキーを押して選択可能な KVM ソー スを簡単に切り替えることができます。KVM を切り替える方法は、ソースの接続に よって異なります。36 [ページ](#page-35-0)から素早く切り替えるためには、異なるシナリオにおけ る手順を参照することをお勧めします。

モニター背面にあるカスタムキー 2 で切り替える

デフォルトにより、カスタムキー 2 は入力 (信号入力) に設定されています。CPU 切 替器が有効になっている場合は、入力ホットキーメニューに KVM アイコンが表示さ れます。キーを繰り返し押して、選択したい選択肢が表示されるまでオプションを切 り替えます。

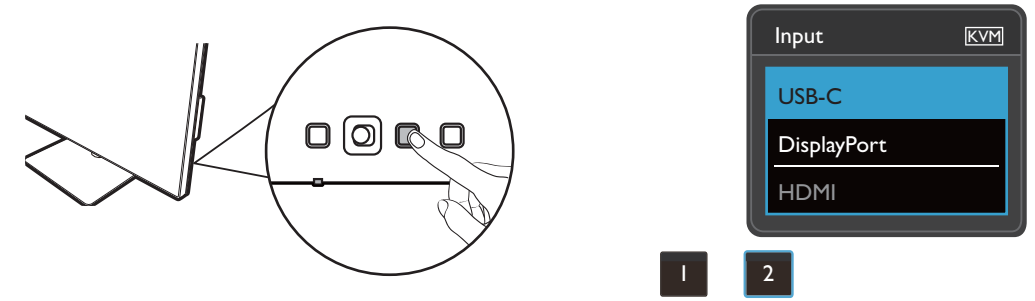

カスタムキー 2 が **CPU** 切替器に設定されている場合は、スイッチもお使いいただけます。2 台のモニ ターとコンピュータがある場合は、36 [ページの「シナリオ](#page-35-1) B:2 台のコンピュータと 2 台のモニター [で作業をする場合」で](#page-35-1)説明してあるとおり **CPU** 切替器ホットキーを使って KVM ソースを切り替える 必要があります。

#### **CPU** 切替器メニューから切り替える

#### 手動で **CPU** 切替器を選択してソースを選択します。

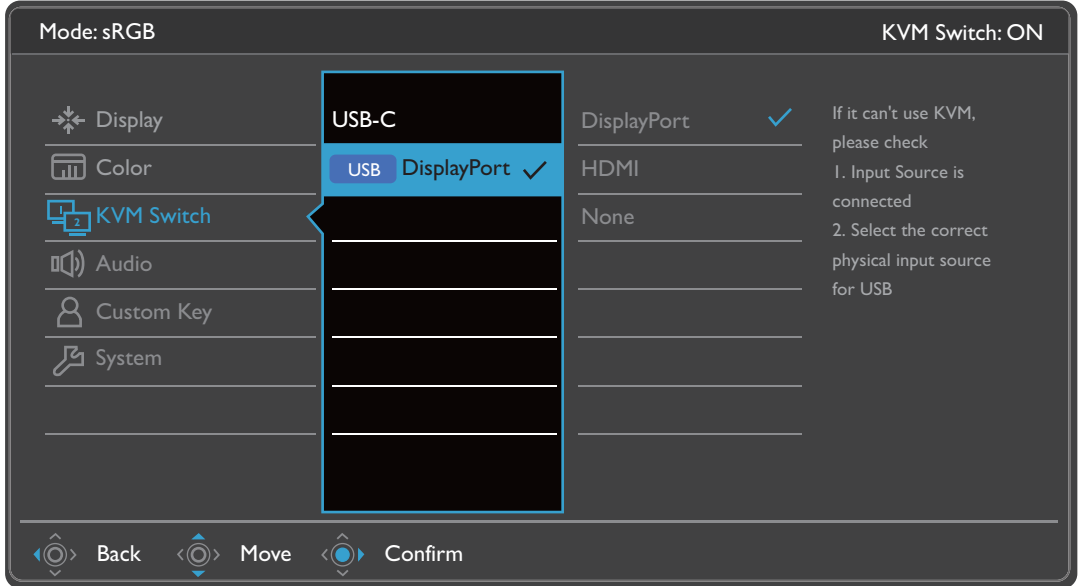

### <span id="page-35-2"></span><span id="page-35-0"></span>シナリオ A:2 台のコンピュータと 1 台のモニターで作業をする 場合

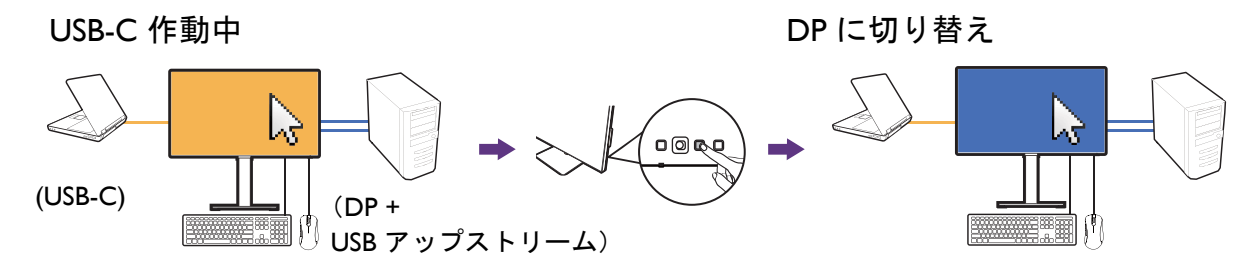

- 1. 34 ページの「KVM [接続の確立」に](#page-33-4)説明してあるとおり、ケーブルを接続して KVM 機能を有効にします。
- 2. システム > 電源復帰を選択し、オンに設定されていることを確認してください。
- 3. カスタムキー2(デフォルトで入力のホットキーになっています)を押します。ま たは **CPU** 切替器メニューを開いて切り替えます。

### <span id="page-35-1"></span>シナリオ B:2 台のコンピュータと 2 台のモニターで作業をする 場合

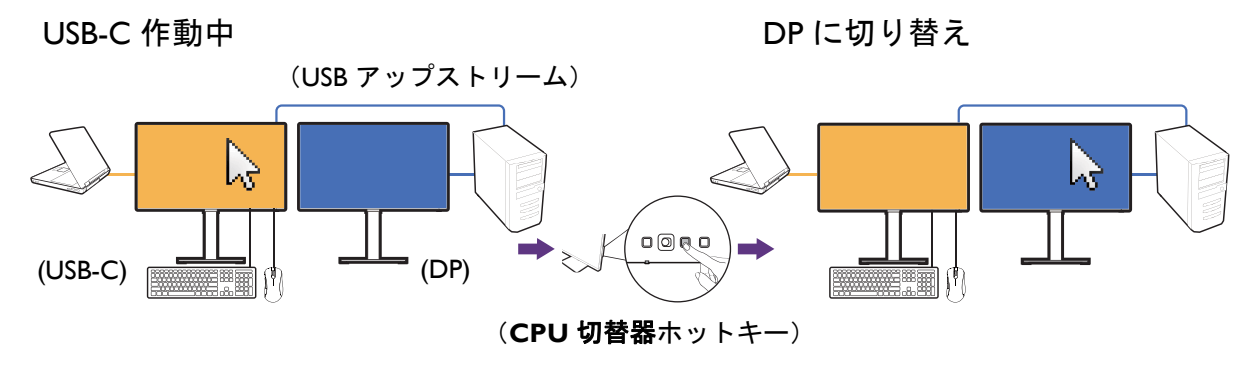

1. 34 ページの「KVM [接続の確立」](#page-33-4)に示すとおり、ケーブル接続を行います。

- 2. システム > 電源復帰を選択し、オンに設定されていることを確認してください。
- 3. **CPU** 切替器 > **USB** を開き、なしを選択します。なぜなら、2 つの映像信号は同時 に表示されるためスイッチが不要だからです。なしオプションは USB コントロー ルのみ切り替えます。
- 4. カスタムキー(**CPU** 切替器のホットキーとして設定されている場合)を押しま す。または **CPU** 切替器メニューを開いて切り替えます。

#### <span id="page-36-1"></span><span id="page-36-0"></span>シナリオ C:同時に KVM および MST と作動

USB-C 作動中 ついて しょうしょう しょうしょう ロマ ローク DP に切り替え

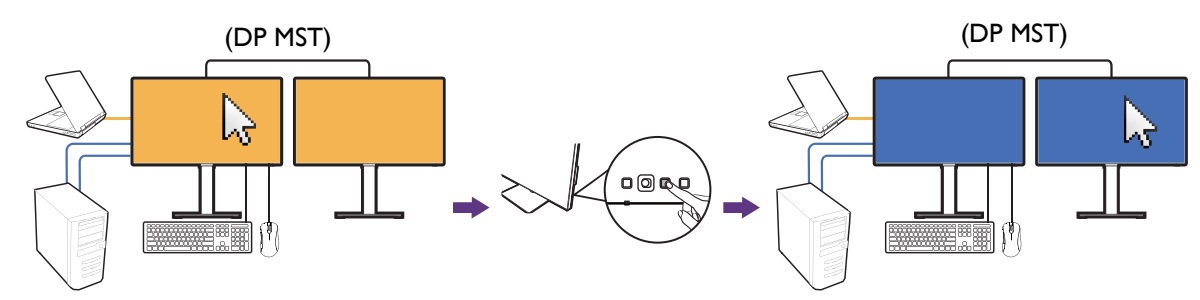

入力 1:USB-C

入力 2:DP + USB アップストリーム

- 1. コンピュータと 2 台のモニターを正しく接続し、38 ページの「MST [\(マルチスト](#page-37-1) [リーム転送\)を使って複数のモニターを接続する」](#page-37-1)に説明するとおり MST を有効 にします。
- 2. USB-C™ および DP ソースを 34 ページの「KVM [接続の確立」](#page-33-4)に示すとおり、正し く第一モニターに接続してあることを確認します。
- 3. システム > 電源復帰を選択し、オンに設定されていることを確認してください。
- 4. カスタムキー 2 (デフォルトで入力のホットキーになっています) を押します。ま たは **CPU** 切替器メニューを開いて切り替えます。

MST 機能は、ビデオが DP を介して入力されている場合にのみ機能します。

# <span id="page-37-1"></span><span id="page-37-0"></span>MST (マルチストリーム転送) を使って複数のモニター を接続する

DP-IN ポートおよび DP-OUT ポートを使って接続すると、MST 機能を使ってコンテン ツを最大 4 台のモニターに出力することができます。

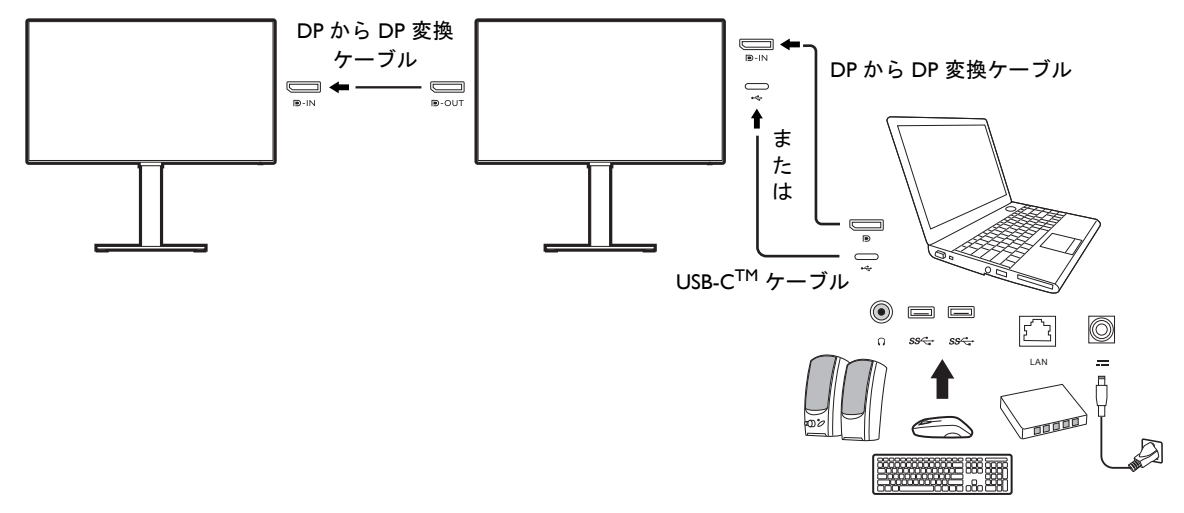

- 1. ラップトップを USB-C™ / DP ケーブルを使ってモニターの USB-C™ / DP ポートに 接続します。質問されたら、はいを選択してモニターがスタンバイモードの時に USB-C™ 給電を行います。USB-C™ ポートからは、スタンバイモードのときにも ラップトップに給電されます。
- 2. システム > **MST** > オンを選択します。入力信号が検出されなければ、OSD メ ニューを起動したり、構成したりすることはできません。
- 3. 図を参考にして、DP ケーブルで 2 台目のモニターと最初のモニターを接続しま す。
- 4. 必要であれば、ステップ 3 に従って 3 台目のモニターと 4 台目のモニターを接続 します。
- 5. ラップトップとモニターの電源を入れます。接続したすべてのモニターで、ステッ プ 2 で説明した構成を確認してください。
- 6. 接続したモニターにコンテンツをどのように表示したいかを、ラップトップで決定 します。複製、拡張、プロジェクタのみ。ディスプレイを管理するためには、追 加のソフトウェア(別売り)が必要となる場合があります。詳細は、購入された ソフトウェアのマニュアルをお読みください。

KVM 接続を維持したまま、同時に MST 機能を有効にするには、37 [ページの「シナリオ](#page-36-0) C:同時に KVM および MST [と作動」を](#page-36-0)お読みください。

#### 対応解像度

MST を実行するには、画質を保証するために一定数のモニターを接続する必要があり ます。各モニターの画像解像度については、次をご参照ください。

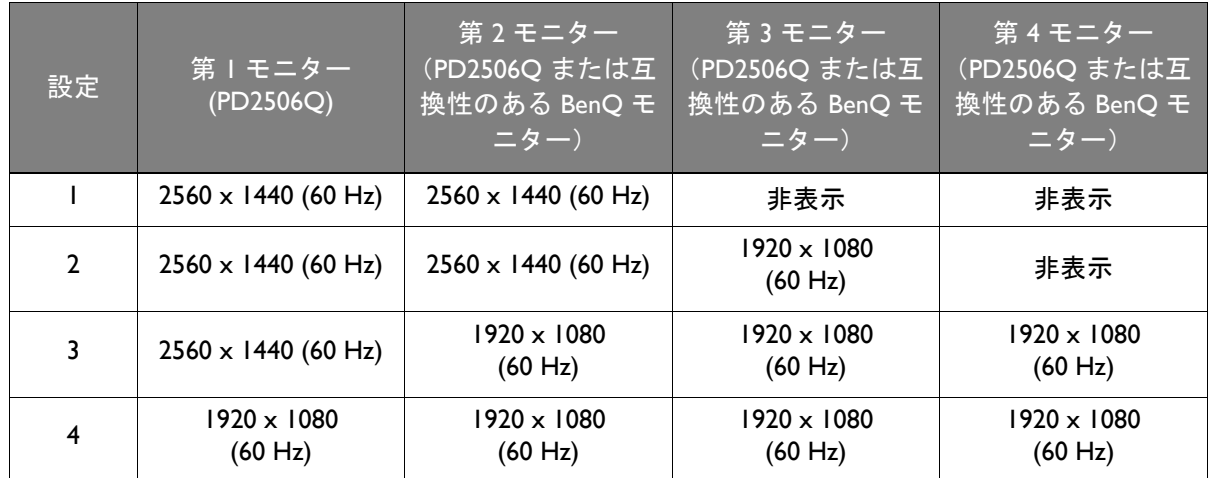

MST については、コンピュータのグラフィックカードが DP 1.4 に対応していることを確認してくださ い。接続できるモニターの数は、グラフィックカードによって異なります。グラフィックカードの性 能については、その仕様をご覧になるか、製造元にお問い合わせください。

# <span id="page-38-1"></span><span id="page-38-0"></span>HDR テクノロジーを使う

本書に記載する HDR 対応デバイスおよびコンテンツに関する情報は、開発段階における最新の情報で す。最新情報については、デバイスの製造元やコンテンツプロバイダーにお尋ねください。

HDR 機能を有効にするには、互換性のあるプレーヤーとコンテンツが必要です。

1. FHD/4K HDR プレーヤーの準備ができているか確認してください。次の名前と解 像度のプレーヤーがサポートされています。FHD モニターでは 4K コンテンツは リサイズされ、1920 x 1080 で表示されます。

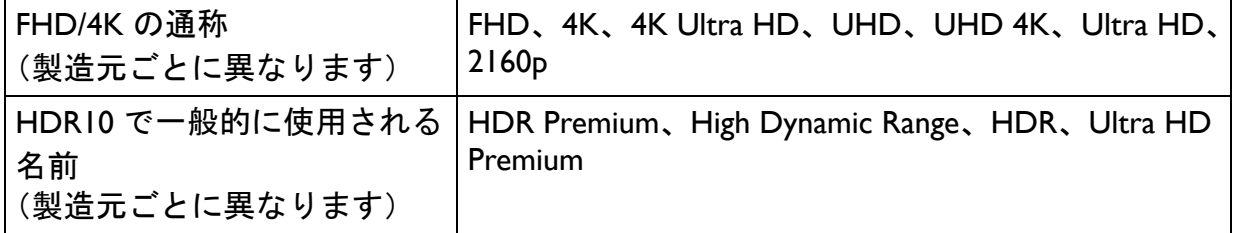

- 2. HDR コンテンツがあるか確認してください。
- 3. プレーヤーとモニターが適切なケーブルで接続されているか確認してください:
	- 付属の HDMI / DP / DP mini DP ケーブル / USB-C™ ケーブル / Thunderbolt™ 3 (該当す る場合)
	- HDMI High Speed または HDMI Premium 認証の HDMI ケーブル
	- DisplayPort 認証の DP / DP mini DP ケーブル
	- DisplayPort 代替モード機能を備えた公式 USB-C™ ケーブル

#### HDR 機能を有効にする

39 ページの「HDR [テクノロジーを使う」](#page-38-1)の指示に従い、入力コンテンツが HDR に 対応している場合は、OSD メッセージ **HDR:** オンが画面に表示されます。コンテンツ プレーヤーおよびコンテンツが HDR に対応しており、HDR 機能が有効になっている ことを意味しています。モニターは ST2084 規格に基づいて HDR コンテンツを処理し ます。

接続が完了し、OSD メッセージが何も表示されない場合は、コンテンツプレーヤー かコンテンツのいずれか、またはその両方が HDR 互換ではありません。モニターは 非 HDR コンテンツに対して最後に選択したカラーモードのままです。

# <span id="page-40-1"></span><span id="page-40-0"></span>メインメニューのナビゲート

モニターの設定はすべて OSD (On Screen Display) で行うことができます。 5 ウェイ コ ントローラをどれでも押してホットキーメニューを開き、 **国 (メニュー)** を押してメ インメニューを開きます。詳細は、30 ページの「5 ウェイ [コントローラと基本メ](#page-29-0) [ニュー操作」](#page-29-0)を参照してください。

選択可能なメニューオプションは、入力ソース、機能、および設定により異なる場合 があります。使用できないメニュー オプションは、グレー表示されます。使用できな いキーは無効になり、それに相当する OSD アイコンも消えます。特定の機能が搭載 されていないモデルの場合は、それらに関連する設定とアイテムはメニューに表示さ れません。

OSD メニュー言語は購入された地域で提供される製品により異なる場合があります。詳細は、システ ムと **OSD** 設定の 53 [ページの「言語」を](#page-52-0)参照してください。

各メニューについての詳細は、次のページを参照してください。

- 42 [ページの「表示メニュー」](#page-41-2)
- 44 [ページの「カラー設定メニュー」](#page-43-2)
- 49 ページの「CPU [切替器メニュー」](#page-48-1)
- 50 [ページの「オーディオメニュー」](#page-49-1)
- 51 [ページの「カスタム](#page-50-1) キーメニュー」
- 52 [ページの「システムメニュー」](#page-51-1)

## <span id="page-41-2"></span><span id="page-41-1"></span>表示メニュー

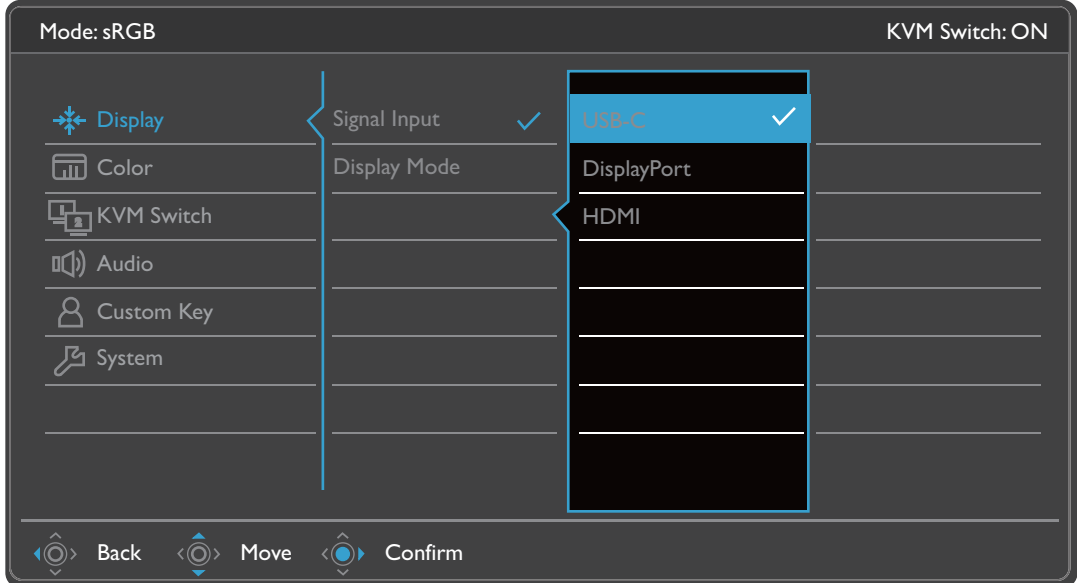

- Ⅰ. ホットキー メニューから ■(メニュー) を選択します。
- 2. < over または < over を使って**表示**を選択します。
- 3. を選択してサブメニューを開き、 または を使ってメニューアイテ ムを選択します。
- 4.  $\langle \hat{\mathbb{O}} \rangle$ または $\langle \hat{\mathbb{O}} \rangle$ を使って調整するか、 $\langle \hat{\mathbb{O}} \rangle$ を使って選択を行います。
- 5. 前のメニューに戻るには、 を選択します。
- 6. メニューを終了するには、 $\hat{O}$ > を選択します。

<span id="page-41-0"></span>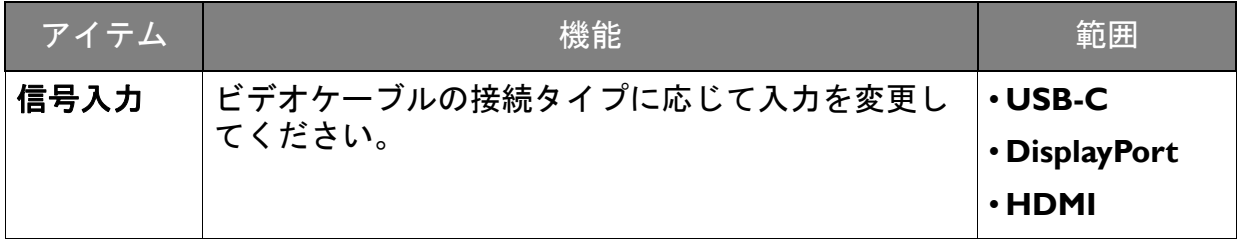

<span id="page-42-0"></span>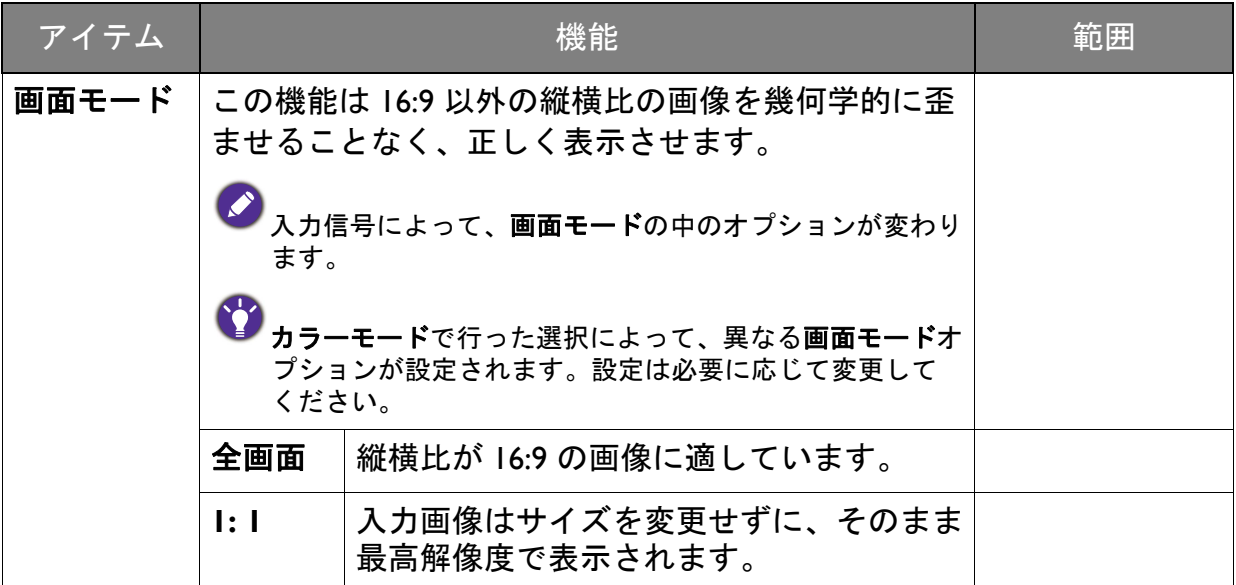

# <span id="page-43-2"></span><span id="page-43-0"></span>カラー設定メニュー

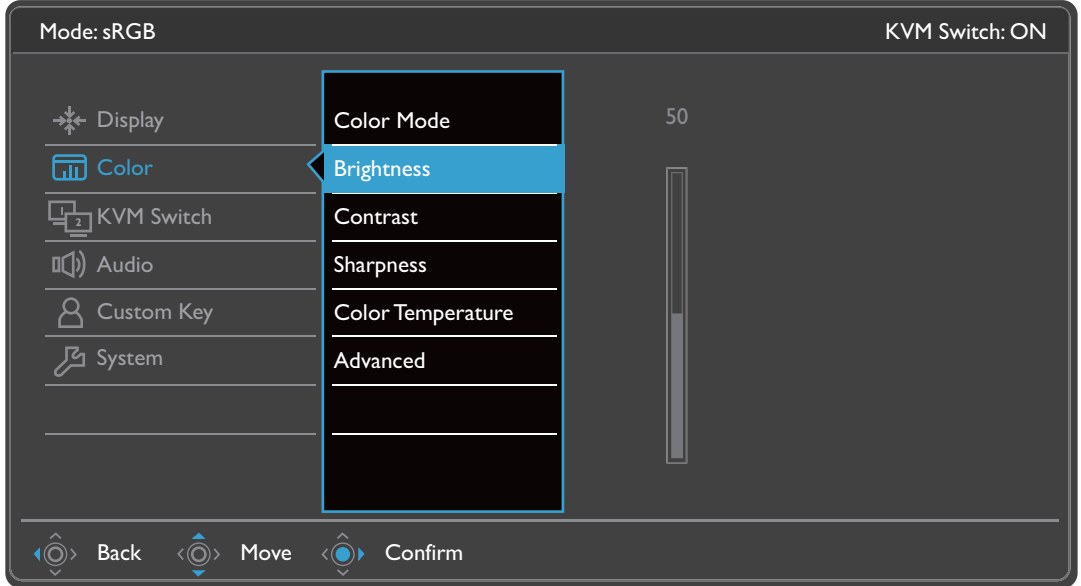

- Ⅰ. ホットキー メニューから ■(メニュー) を選択します。
- 2. < ov または < ov を使ってカラー設定を選択します。
- 3. <◎▶ を選択してサブメニューを開き、'◎> または '◎> を使ってメニューアイテ ムを選択します。
- 4. <◎ または <◎ を使って調整するか、 ◇ を使って選択を行います。
- 5. 前のメニューに戻るには、 を選択します。
- 6. メニューを終了するには、 $\hat{O}$  を選択します。

<span id="page-43-1"></span>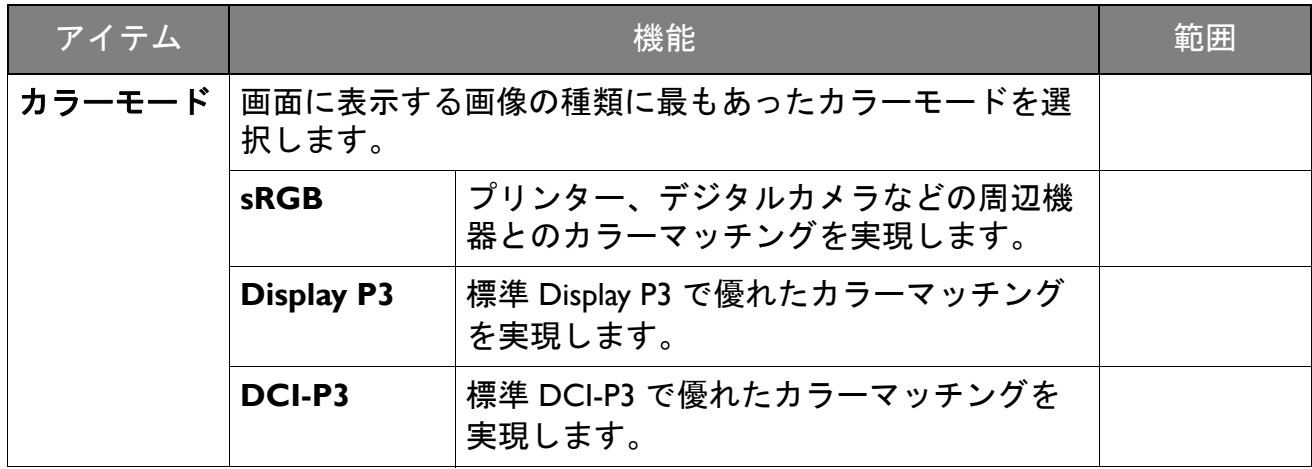

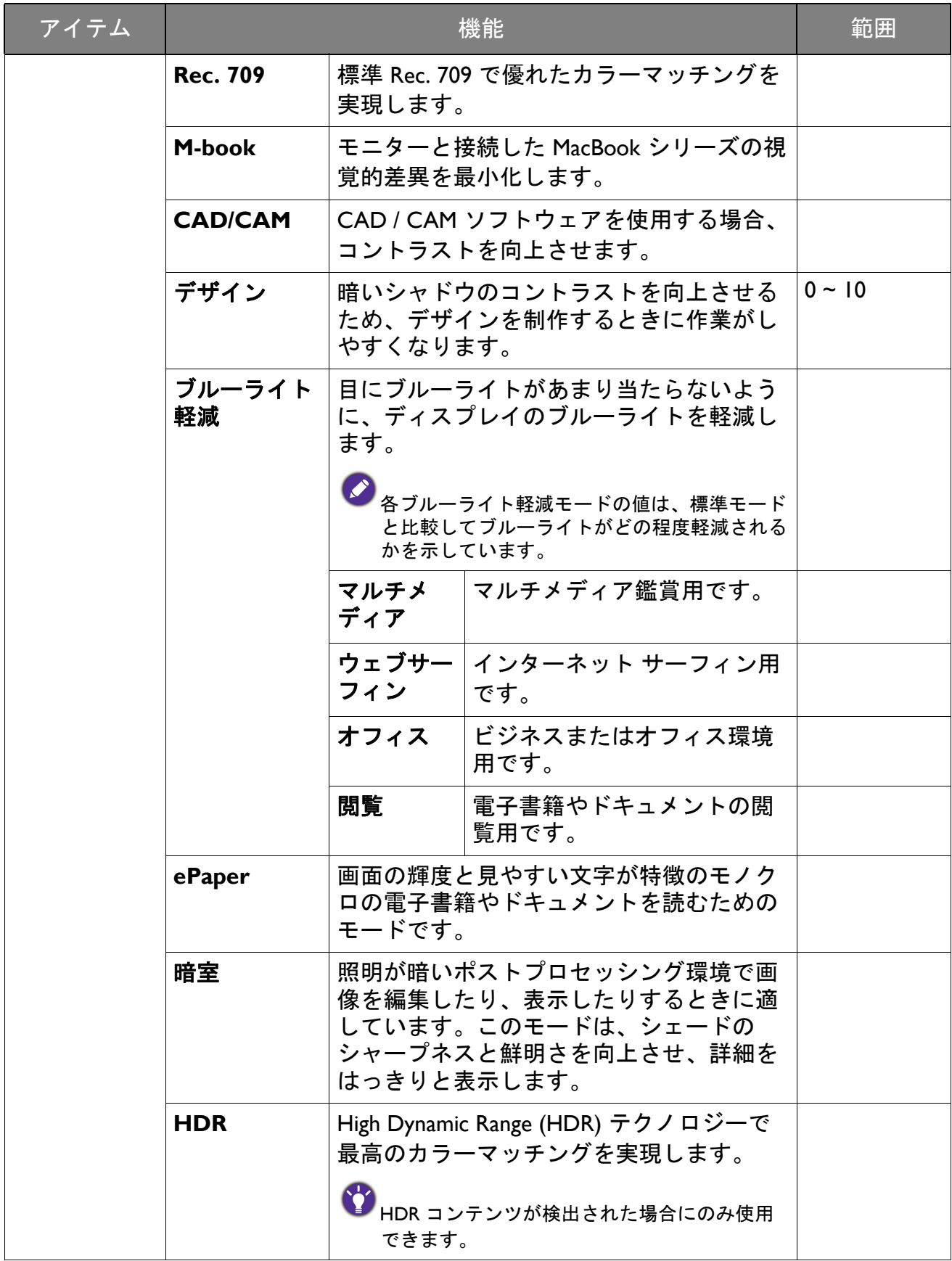

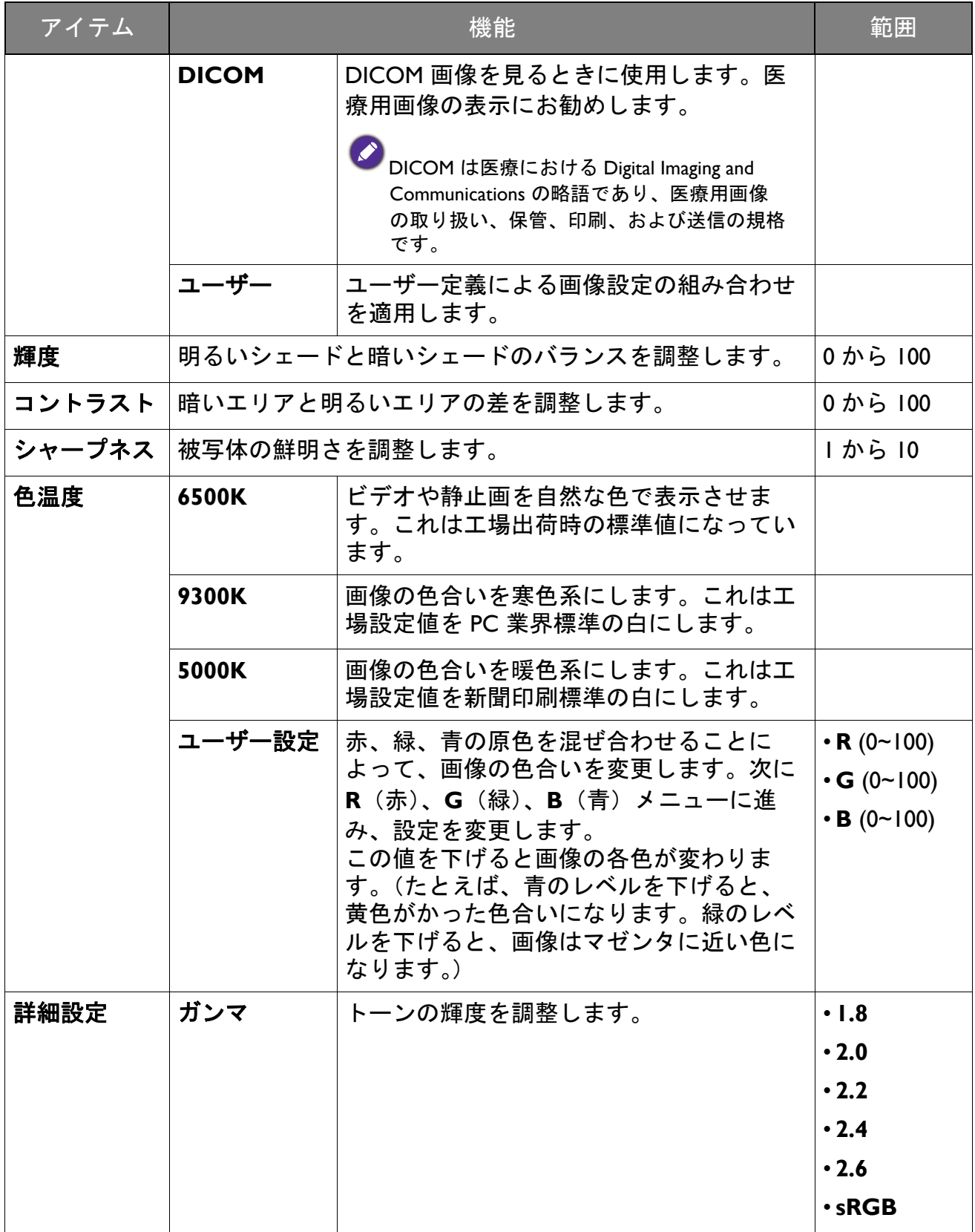

<span id="page-46-0"></span>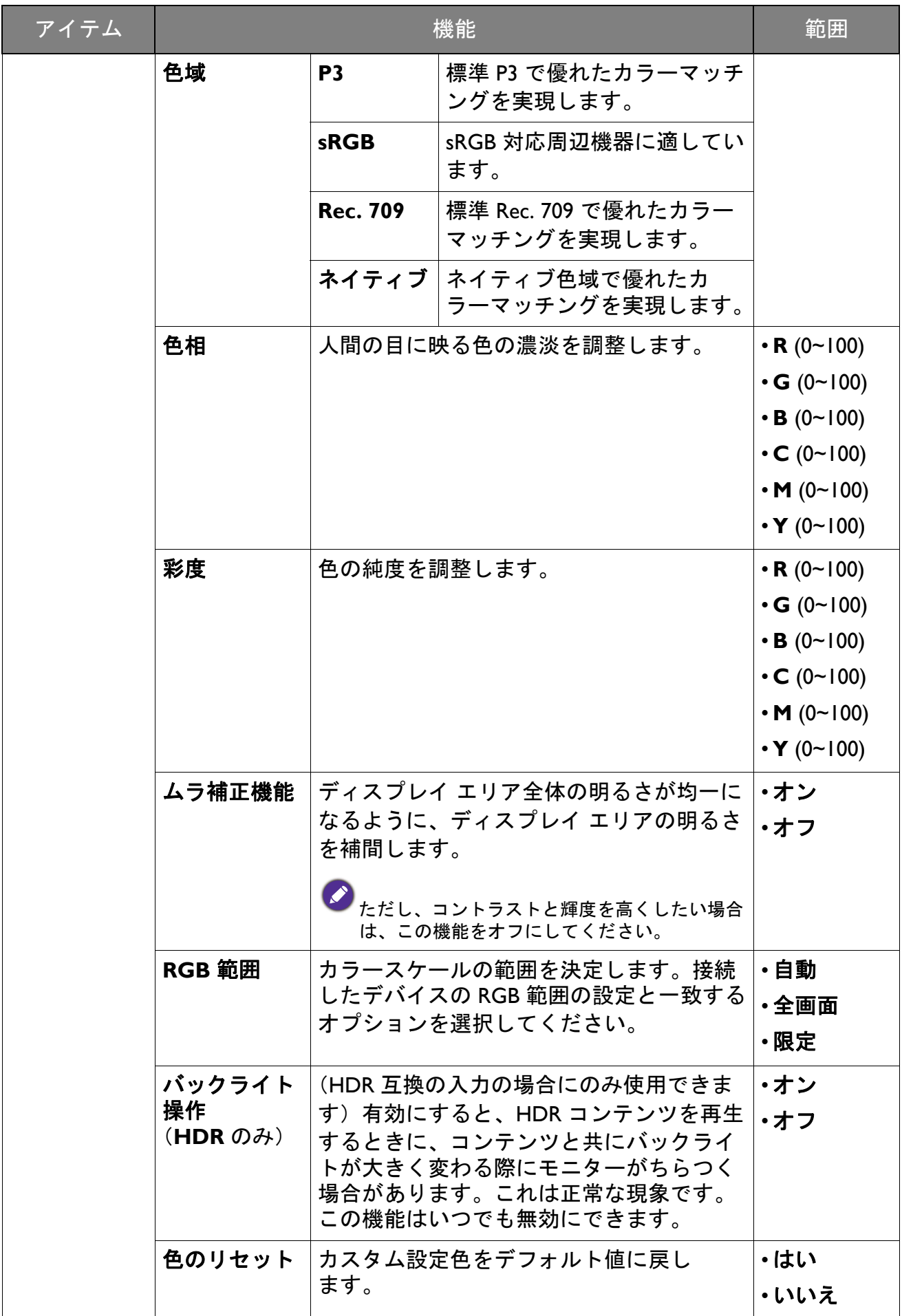

# <span id="page-47-0"></span>各カラーモードで選択可能なメニューオプション

設定したカラーモードに応じて、色調整のために選択できるオプションは変わります。 選択可能なオプションも入力毎に変わるため、このリストは参照用としてお使いくだ さい。使用できないメニュー オプションは、グレー表示されます。

• V:すべてのオプションを調整できます。 • 不可:すべてのオプションは調整できません。

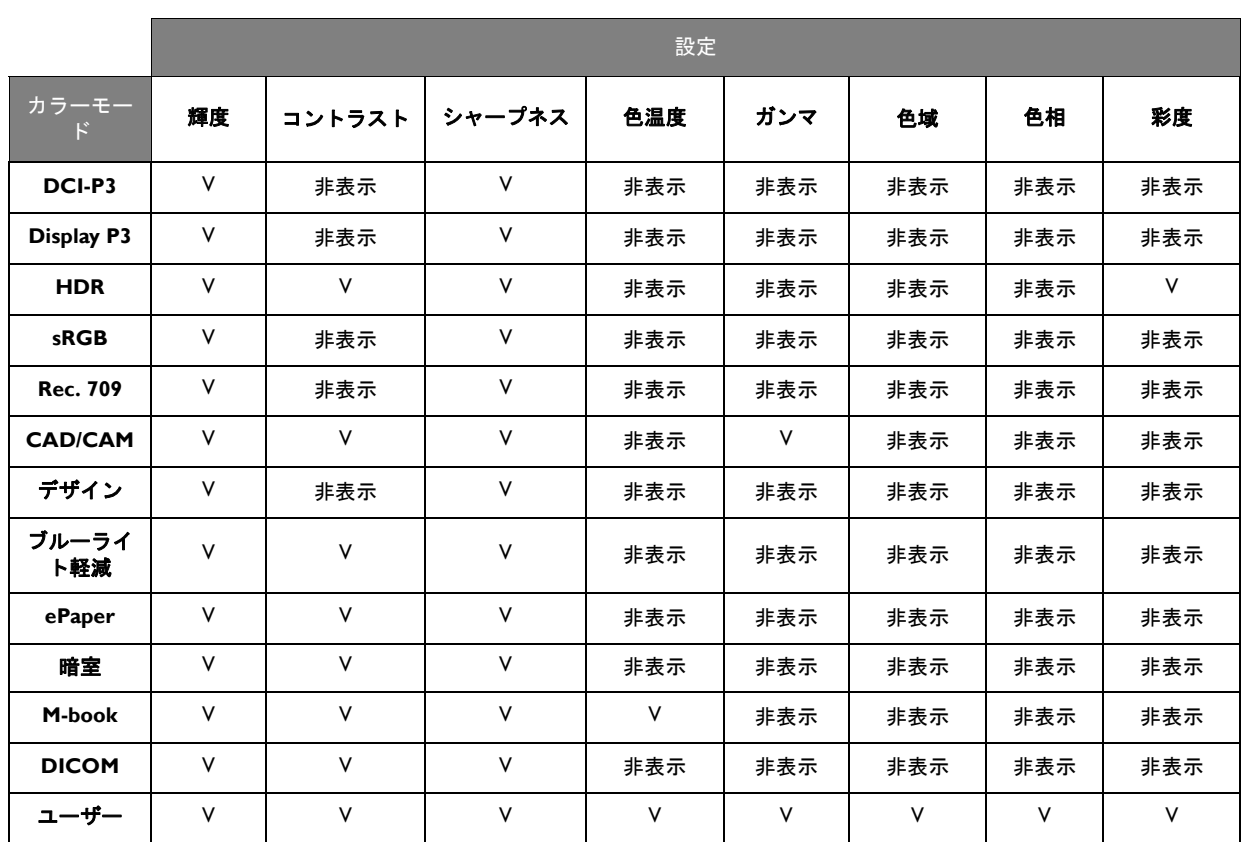

# <span id="page-48-1"></span><span id="page-48-0"></span>**CPU** 切替器メニュー

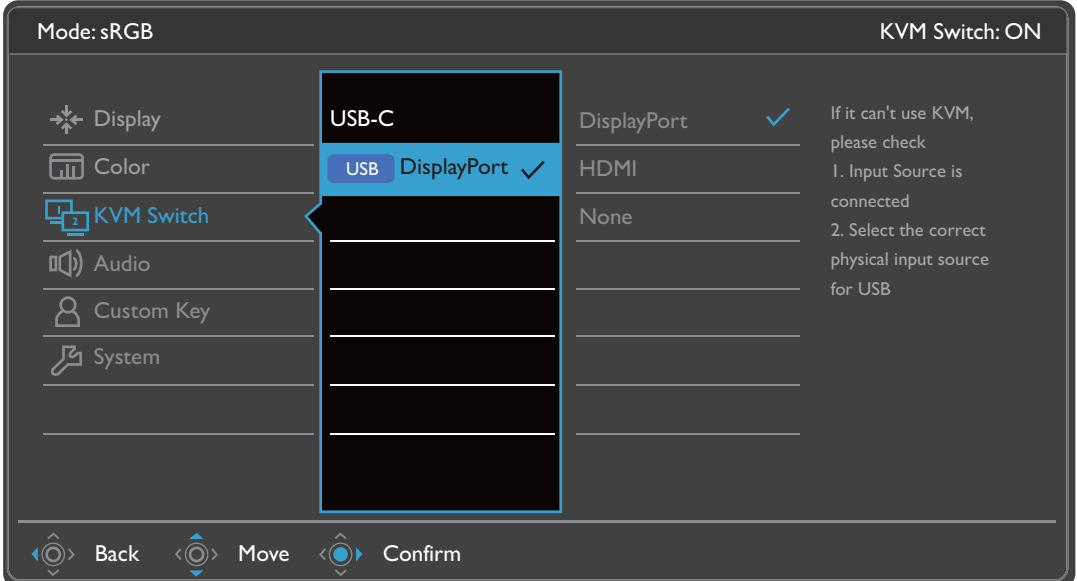

- Ⅰ. ホットキー メニューから ■(メニュー) を選択します。
- 2. < o<sup>2</sup>> または < o2> を使って CPU 切替器を選択します。
- 3. を選択してサブメニューを開き、 または を使ってメニューアイテ ムを選択します。
- 4. または を使って調整するか、 を使って選択を行います。
- 5. 前のメニューに戻るには、 を選択します。
- 6. メニューを終了するには、 $\overset{\circ}{\mathbb{O}}$  を選択します。

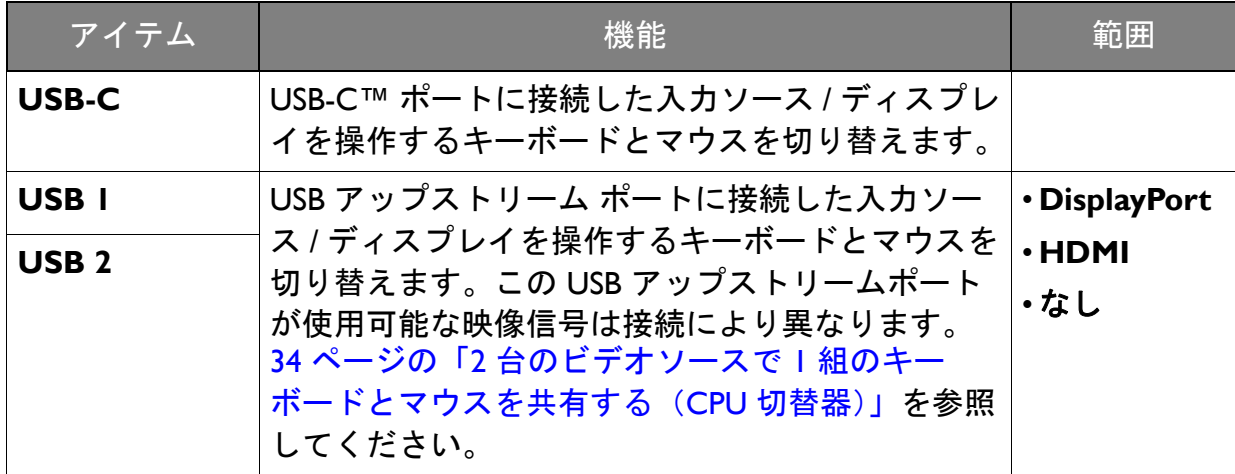

# <span id="page-49-1"></span><span id="page-49-0"></span>オーディオメニュー

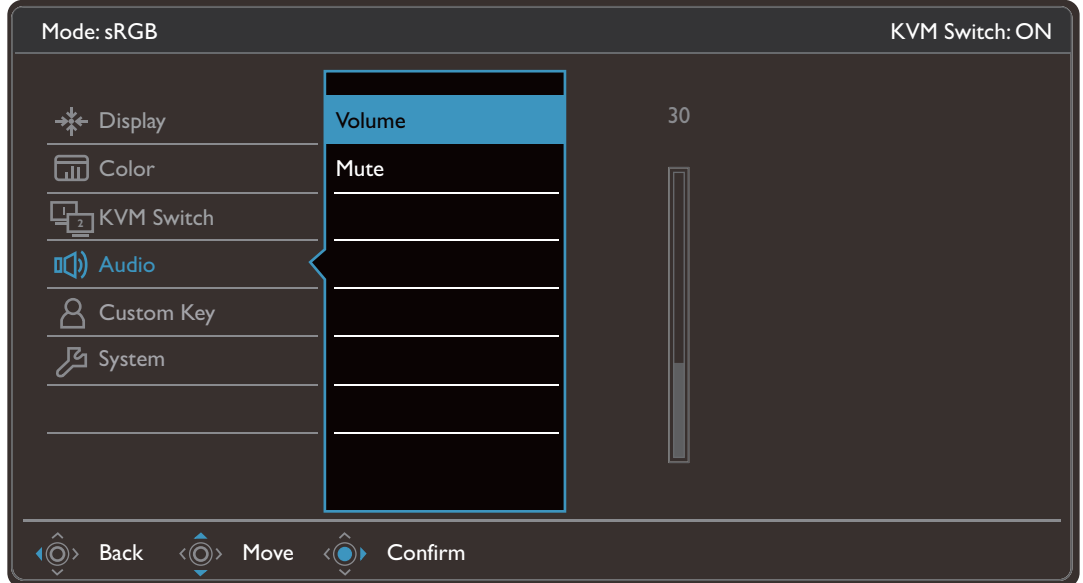

- 1. ホットキー メニューから 图 (メニュー) を選択します。
- 2. < <sup>③</sup>> または < <sup>③></sup> を使って**オーディオ**を選択します。
- 3. を選択してサブメニューを開き、 または を使ってメニューアイテ ムを選択します。
- 4.  $\langle \hat{\mathbb{O}} \rangle$ または $\langle \hat{\mathbb{O}} \rangle$ を使って調整するか、 $\langle \hat{\mathbb{O}} \rangle$ を使って選択を行います。
- 5. 前のメニューに戻るには、 を選択します。
- 6. メニューを終了するには、 $\hat{O}$ > を選択します。

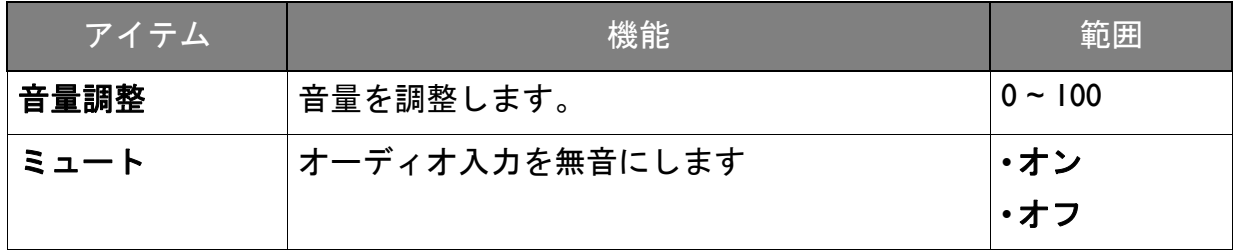

# <span id="page-50-1"></span><span id="page-50-0"></span>カスタム キーメニュー

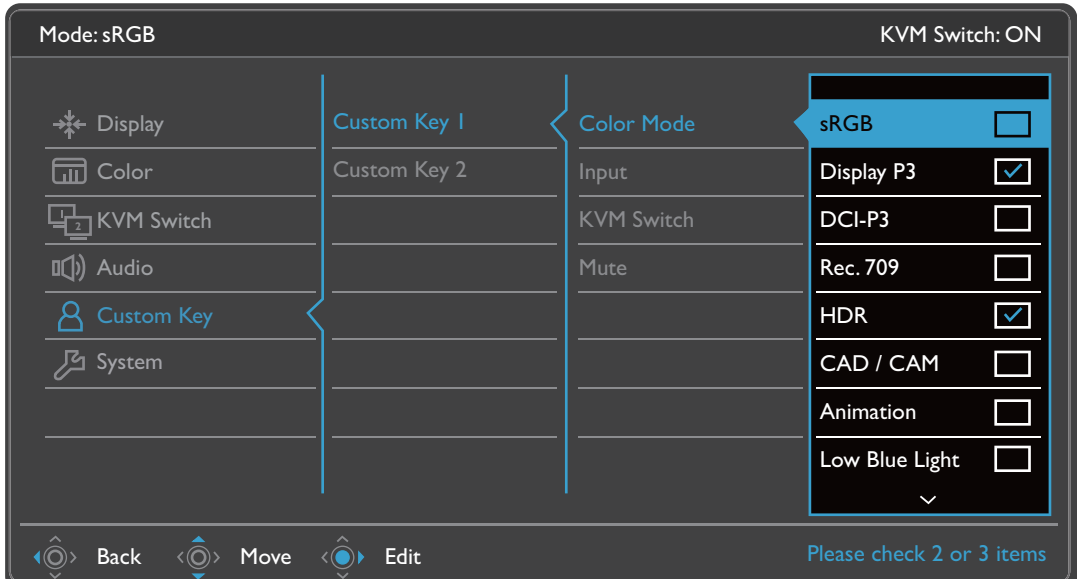

- Ⅰ. ホットキー メニューから ■(メニュー) を選択します。
- 2. または を使ってカスタム キーを選択します。
- 3. を選択してサブメニューを開き、 または を使ってメニューアイテ ムを選択します。
- 4. < ◎ または < ◎ を使って調整するか、 ◇ を使って選択を行います。
- 5. 前のメニューに戻るには、 を選択します。
- 6. メニューを終了するには、 $\hat{\mathbb{Q}}$  を選択します。

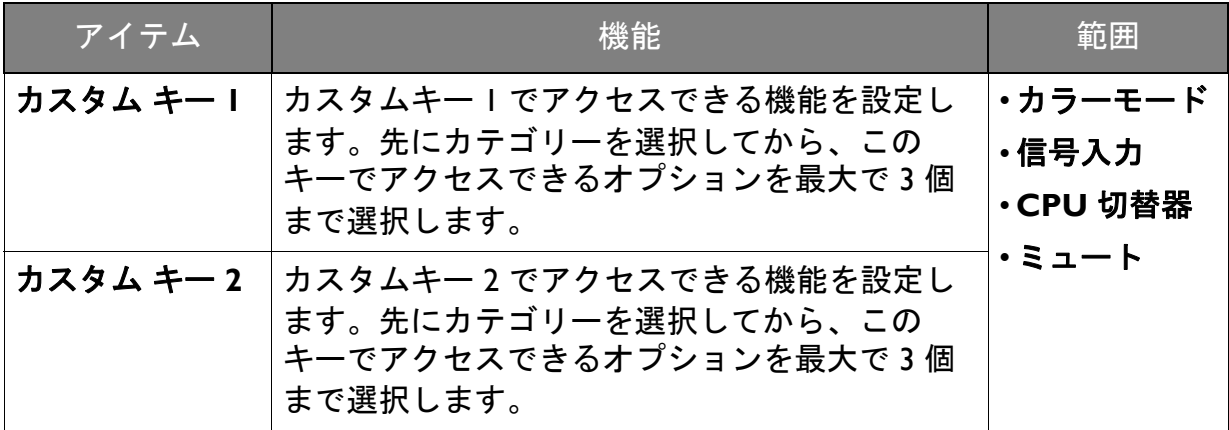

### <span id="page-51-1"></span><span id="page-51-0"></span>システムメニュー

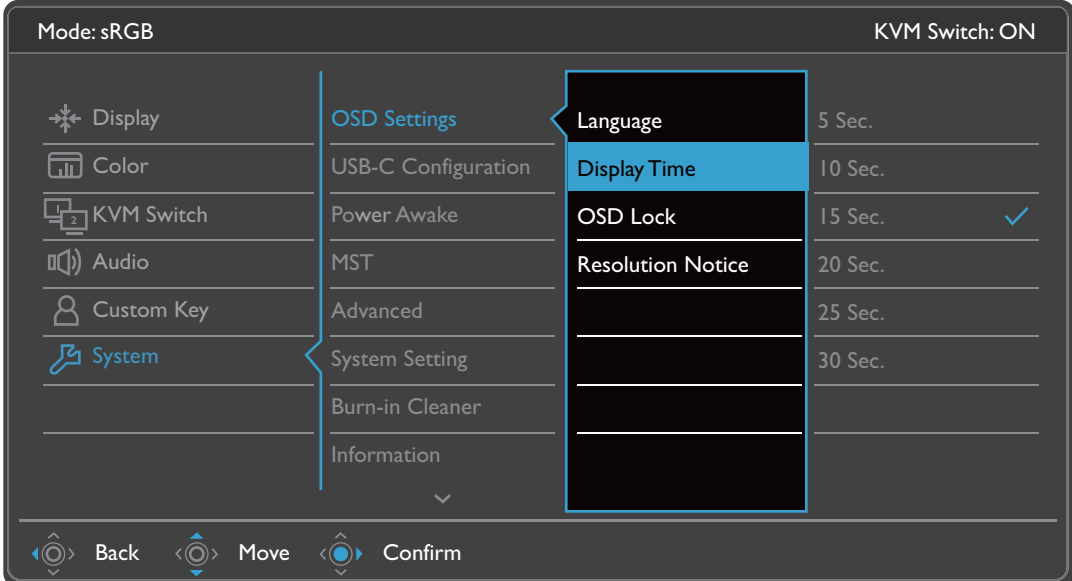

- Ⅰ. ホットキー メニューから ■(メニュー) を選択します。
- 2. または を使ってシステムを選択します。
- 3. を選択してサブメニューを開き、 または を使ってメニューアイテ ムを選択します。
- 4.  $\langle \hat{\mathbb{O}} \rangle$ または $\langle \hat{\mathbb{O}} \rangle$ を使って調整するか、 $\langle \hat{\mathbb{O}} \rangle$ を使って選択を行います。
- 5. 前のメニューに戻るには、 を選択します。
- 6. メニューを終了するには、 $\hat{O}$ > を選択します。

<span id="page-52-0"></span>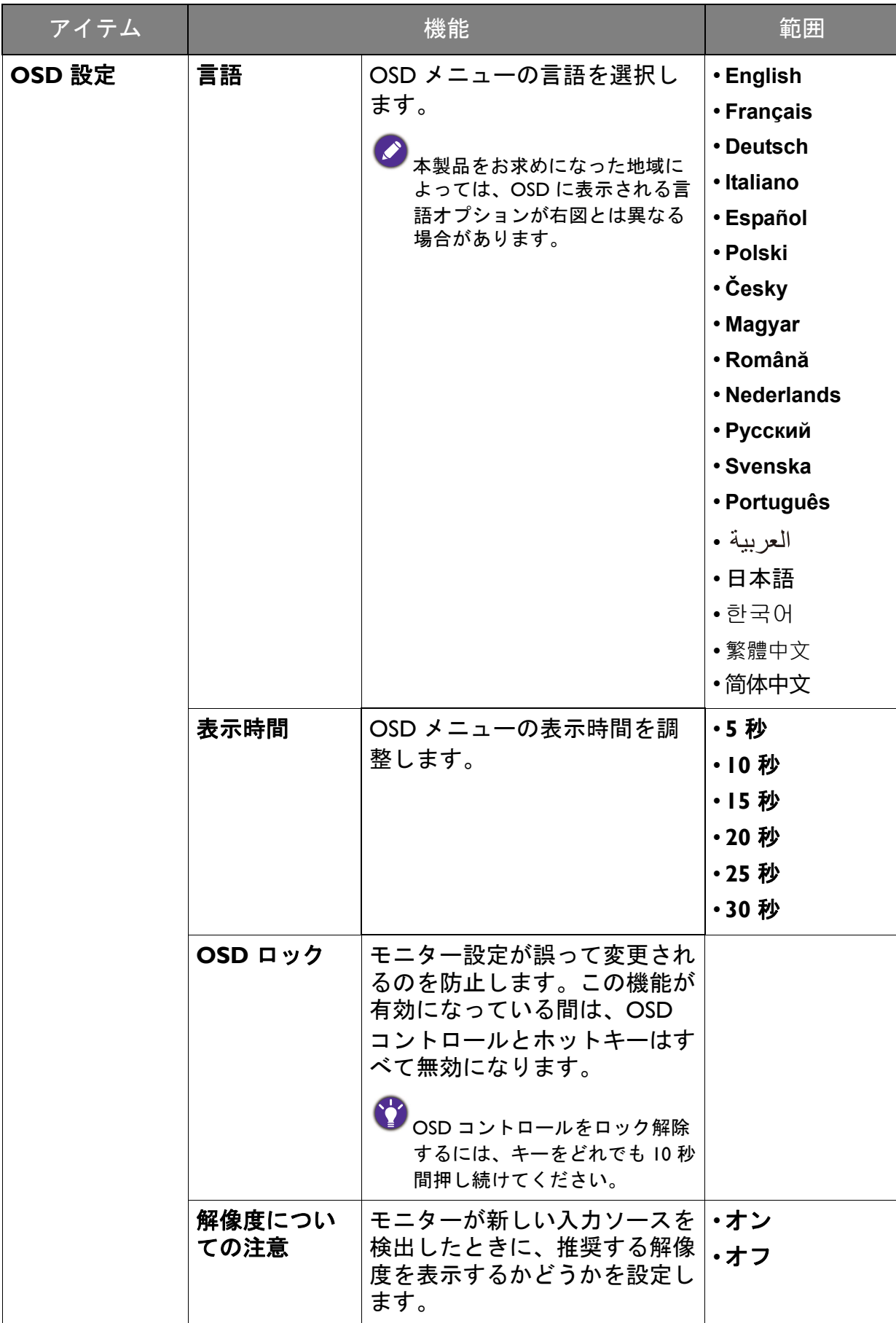

<span id="page-53-0"></span>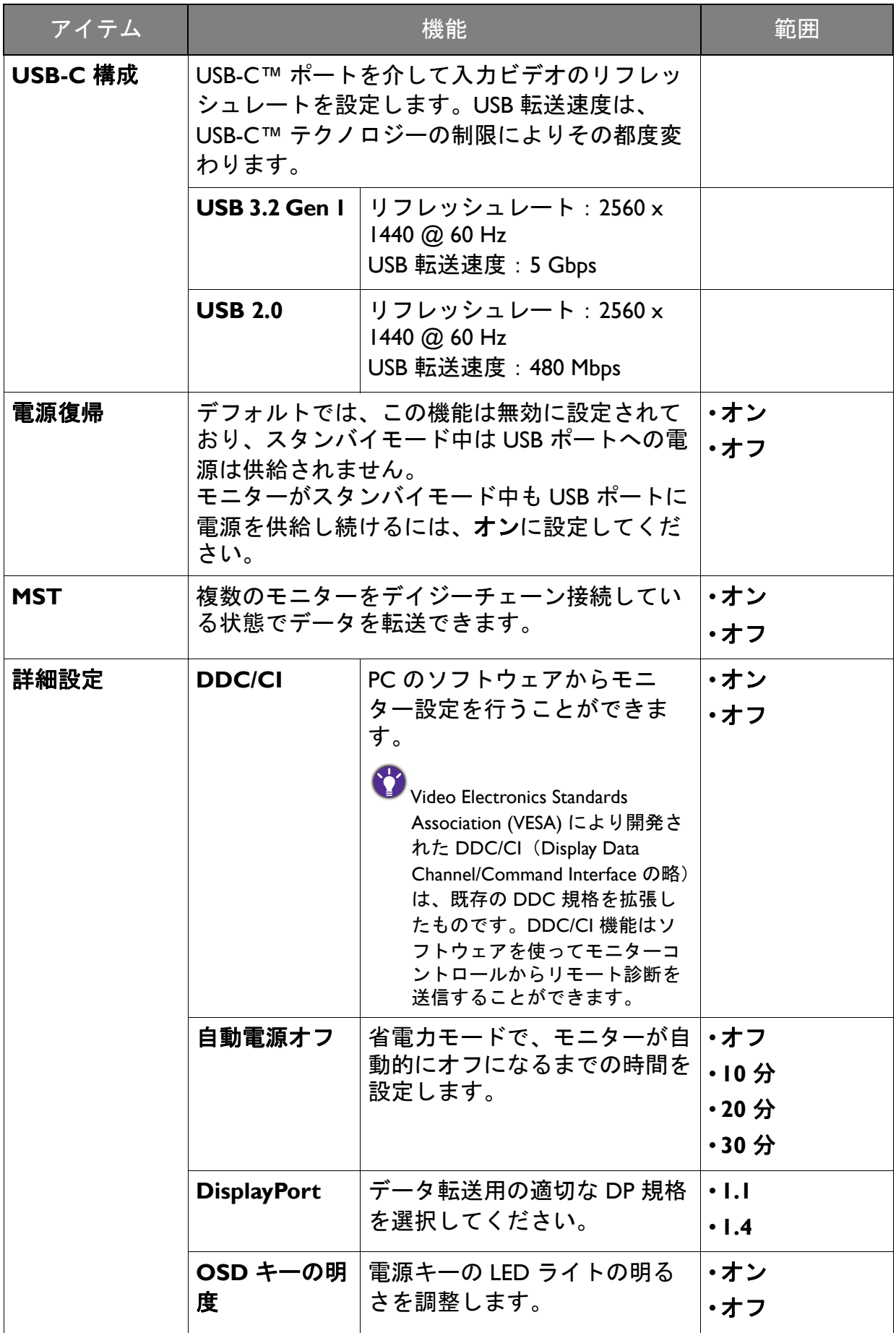

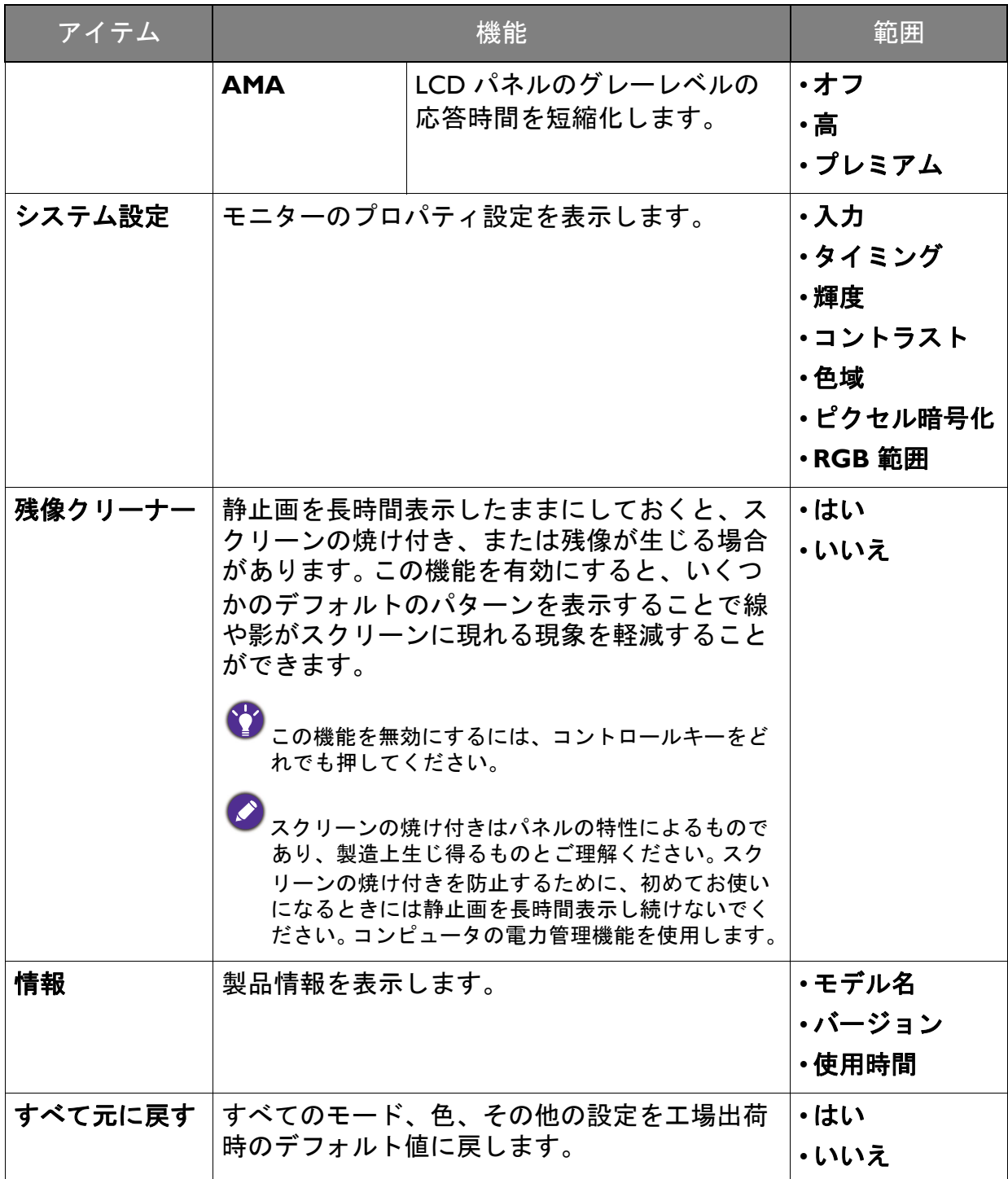

<span id="page-55-0"></span>トラブルシューティング

<span id="page-55-1"></span>よくある質問 (FAQ)

イメージング

画像がぼやける。

- **ウェブサイトから Resolution file (解像度ファイル) をダウンロードします (3 [ペー](#page-2-0)** ◆ ジェンシュ Fario Nesonation ind Nirract - ・・・・ - -<br>◇ [ジの「製品サポート」](#page-2-0)を参照してください)。「スクリーン解像度の調整」を参照して ください。その後、最適な解像度とリフレッシュ レートを選択し、ステップに従っ て調整してください。
- ネイティブ(最大)解像度より低い解像度でのみぼやけが発生する場合:
- <sub>-</sub> ウェブサイトから Resolution file(解像度ファイル)をダウンロードします(3 [ペー](#page-2-0) ◆ ジェンシュアル 'o' Noobidaton ind | viristic - ・・・・ - -<br>◇ [ジの「製品サポート」](#page-2-0)を参照してください)。「<mark>スクリーン解像度の調整</mark>」を参照して ください。ネイティブ解像度を選択します。

ピクセル エラーが表示される。  $\overline{\mathbf{z}}$ 

一部のピクセルが常時点灯したまま、または点灯しないままであったり、赤、緑、 青、その他の色になったままの場合

- LCD スクリーンをきれいに掃除してください。
	- 電源のオン / オフを切り替え。
	- モニターの動作中に常時点滅する画素が少々存在することがありますが、これは液 晶技術で一般的に発生する状況で、故障ではありません。
- 画像が不自然な色で表示される。
- 画像が黄、青、または薄いピンク色で表示される場合。
- カラー設定、詳細設定、色のリセットを選択した後、はいを選択して色を初期値に戻 します。

それでもイメージが正しく表示されず、OSD が不自然な色で表示されている場合は、 3 つの基本色のうちいずれかの信号入力が行われていません。信号ケーブルのコネク タをチェックしてください。ピンが曲がったり破損している場合は、販売店にご相談 ください。

- 画像がゆがむ、フラッシュする、ちらつく。
- **・ウェブサイトから Resolution file (解像度ファイル) をダウンロードします (3** [ページの「製品サポート」を](#page-2-0)参照してください)。「スクリーン解像度の調整」を参 照してください。その後、最適な解像度とリフレッシュ レートを選択し、ステップ に従って調整してください。
	- HDR コンテンツを再生していて映像がちらつく場合は、バックライト操作をカラー 設定 > 詳細設定から無効にしてみてください。詳細は、47 [ページの「バックライト](#page-46-0) [操作」](#page-46-0)を参照してください。
- 2 モニターは最高解像度に設定されていますが、画像はまだ歪んでいます:
- 異なる入力ソースの画像は、モニターの最高解像度で表示すると歪んだり、引き伸ば されたりする場合があります。それぞれの入力信号を最高の状態で表示するには、画 面モード機能を使って入力信号に合った適切な縦横比を設定してください。詳細は、 43 [ページの「画面モード」](#page-42-0)を参照してください。
- 2 画像が片側に寄ってしまう。
- **ウェブサイトから Resolution file (解像度ファイル) をダウンロードします (3 [ペー](#page-2-0)** [ジの「製品サポート」](#page-2-0)を参照してください)。「スクリーン解像度の調整」を参照して ください。その後、最適な解像度とリフレッシュ レートを選択し、ステップに従っ て調整してください。
- スクリーン上に表示される静止画像に薄い影が写ることがあります。
- 省電力機能を有効にして、コンピュータとモニターを一定時間使用しない状態が続 いた場合、低消費電力の「スリープ」モードに入るようにしてください。
	- 画像の残像が残らないようにスクリーンセーバをお使いください。

電源 LED インジケータ

- LED は白かオレンジ色です。
- LED が白く点灯しているときには、モニターの電源が入っています。
- LED が白く点灯し、画面に「範囲外です」というメッセージが表示されている場合 は、モニターがサポートしていない画面モードを使用しています。モニターがサ ポートするモードのいずれかに設定を変更してください。ウェブサイトから Resolution file (解像度ファイル) をダウンロードします (3 [ページの「製品サ](#page-2-0) [ポート」](#page-2-0)を参照してください)。「スクリーン解像度の調整」を参照してください。 その後、最適な解像度とリフレッシュ レートを選択し、ステップに従って調整して ください。
- LED がオレンジ色に点灯している場合は、省電力モードが有効になっています。コ ンピュータのキーボードで任意のキーを押すか、マウスを動かしてください。それ でも解決しない場合は、信号ケーブルのコネクタをチェックしてください。ピンが 曲がったり破損している場合は、販売店にご相談ください。
- LED がオフであれば、電源のメイン ソケット、外部電源、メイン スイッチを チェックしてください。

#### OSD コントロール

- $\left( 2\right)$  OSD コントロールにアクセスできません。
- ロックされた状態にプリセットされている OSD コントロールをロック解除するには、 ◆ ニング これに 2000年 10 秒間押し続けてください。

OSD メッセージ

- コンピュータがブートアップする間、「範囲外です」というメッセージが表示される。
- コンピュータがブートアップする間、「範囲外です」というメッセージが表示される 場合は、オペレーティング システムまたはグラフィック カードがコンピュータと互 換性の問題があることを意味しています。システムが自動的にリフレッシュ レート を調整します。オペレーティング システムが起動するまでお待ちください。

#### オーディオ

外付けスピーカーから音が出ない。

- ヘッドフォンを外してください(モニターにヘッドフォンが接続されている場合)。
	- ヘッドフォンジャックが正しく接続されていることを確認してください。
		- 外付けスピーカーが USB デバイスである場合は、正しく接続されていることを確認 してください。
		- 外付けスピーカーの音量を上げてください(音量が無音になっているか、低すぎる 場合があります)。

#### CPU 切替器

- KVM ソースに切り替えた後、反応がありません。
	- ケーブルの接続状況とメニュー設定を次の順番で確認してください。
		- ケーブルが正しく接続されており、**CPU** 切替器機能が有効になっていることを確 認してください。詳細は、34 ページの「KVM [接続の確立」](#page-33-5)を参照してください。
		- モニターには電源を切る前の KVM ペアリング設定が保存されますので、変更した 場合はすぐにはケーブル接続が認識されない場合があります。KVM ソースに対して 正しい入力源が選択されているかどうかを確認するには、切り替えようとしている KVM ソースに応じて、**CPU** 切替器 > **USB** をご覧ください。
		- **CPU** 切替器のホットキーがなく、切り替えようとしている KVM ソースのコン ピュータがスリープモードになっている場合は、入力を休止中のコンピュータに切 り替えて、キーボードまたはマウスを再度手動で休止中のコンピュータに接続し直 してください。(Windows のみ)これが機能しない場合は、電源ボタンを押してコ ンピュータを復帰させてみてください。
- 入力が他のソースに切り替わっています。しかし、画像またはカーソルが表示されま せん。
- シナリオ A:2 台のコンピュータと 1 [台のモニターで作業をする場合を](#page-35-2)選択する場
	- 合は、なしが **CPU** 切替器 > **USB** から選択されていることを確認してください。選 択されている場合は、2 つ目のソースがないため何も表示されません。キーボード とマウスコントロールは他に切り替えられているため、現在のディスプレイを操作 することはできません。このような場合は、表示 > 信号入力から手動でビデオ入力 を選択してください。
		- 37 [ページの「シナリオ](#page-36-1) C:同時に KVM および MST と作動」に説明するとおり、 KVM と MST を同時に使用する場合は、第一モニターのビデオソースが USB-C™ と DP であることを確認してください。ケーブルが正しく接続されている場合は、 **CPU** 切替器 > **USB** を選択して **DisplayPort** に設定されていることを確認してくだ さい。

USB-C™ 接続 (USB-C™ ポート搭載モデル)

- USB-C™ 接続ではラップトップから音声も画像も出力されません。
	- ケーブルの接続状況とメニュー設定を次の順番で確認してください。
	- USB-C™ ケーブルがモニターとラップトップに正しく接続されているか確認してく ださい。詳細は、20 ページの「PC [ビデオケーブルを接続します。」を](#page-19-0)参照してくだ さい。
	- 入力映像が表示 > 信号入力で **USB-C** に選択されていることを確認してください。

### <span id="page-58-0"></span>それでも解決できないときは

このガイドの指示に従って調整を行っても問題が解決しない場合には、お買い上げい ただいた販売店にご連絡いただくか、support@benq.jp まで電子メールにてお問 い合 わせください。